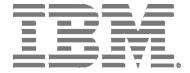

# IBM Network Advisor Installation and Migration Guide

Supporting IBM Network Advisor version 14.2.1

#### NOTE

This product contains software that is licensed under written license agreements. Your use of such software is subject to the license agreements under which they are provided.

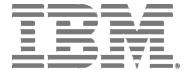

# IBM Network Advisor Installation and Migration Guide

Supporting IBM Network Advisor version 14.2.1

Copyright © 2010 - 2016 Brocade Communications Systems, Inc. All Rights Reserved. The following paragraph does not apply to any country (or region) where such provisions are inconsistent with local law. INTERNATIONAL BUSINESS MACHINES CORPORATION PROVIDES THIS PUBLICATION "AS IS" WITHOUT WARRANTY OF ANY KIND, EITHER EXPRESS OR IMPLIED, INCLUDING, BUT NOT LIMITED TO, THE IMPLIED

WARRANTIES OF MERCHANTABILITY OR FITNESS FOR A PARTICULAR PURPOSE. Some states (or regions) do not allow

US Government Users Restricted Rights - Use, duplication or disclosure restricted by GSA ADP Schedule Contract with IBM Corp.

disclaimer of express or implied warranties in certain transactions; therefore, this statement may not apply to you.

© Copyright IBM Corporation 2012, 2016.

# **Contents**

| <b>About This Docum</b> | nent                                                            | 5  |
|-------------------------|-----------------------------------------------------------------|----|
|                         | What's new in this document                                     |    |
|                         | Supported hardware and software                                 |    |
|                         | Document conventions                                            |    |
|                         | Text formatting conventions                                     |    |
|                         | Command syntax conventions                                      |    |
|                         | Notes, cautions, and warnings                                   |    |
|                         | Additional information                                          |    |
|                         | Getting technical help                                          |    |
|                         | How to send your comments                                       |    |
|                         | Tiow to seria your comments                                     | 1  |
| Installation            |                                                                 | 15 |
|                         | System requirements                                             | 15 |
|                         | Server and client operating system requirements                 |    |
|                         | Memory, host, and disk space requirements                       |    |
|                         | Operating system cache requirements                             |    |
|                         | Browser requirements                                            |    |
|                         | Client and server system requirements                           |    |
|                         | Downloading the software                                        |    |
|                         | Pre-installation requirements                                   |    |
|                         | Additional pre-installation requirements for UNIX systems       |    |
|                         | Troubleshooting in Linux SUSE 11.3                              |    |
|                         | Prerequisites for starting SLP services in Linux servers        |    |
|                         | Installing the application                                      |    |
|                         | Mapping the loopback address to the local host                  |    |
|                         | Headless installation                                           |    |
|                         | Additional pre-installation requirements for UNIX systems       | Zi |
|                         | (headless installation)                                         | 25 |
|                         |                                                                 |    |
|                         | Performing a headless installation on Windows and UNIX systems. |    |
|                         | Troubleshooting the Linux headless installation                 |    |
|                         | Collecting supportSave information on Windows and Linux         |    |
|                         | Client-only installation                                        |    |
|                         | Installing the client-only application                          | 27 |
| Network Advisor (       | ConfigurationConfiguration                                      | 29 |
|                         | Configuring Network Advisor                                     |    |
|                         | Accessing the Network Advisor interfaces                        |    |
|                         | Logging in to a server                                          |    |
|                         | Launching a remote client                                       |    |
|                         | Clearing previous versions of the remote client                 | 30 |
|                         | Launching the SMC on Windows                                    |    |
|                         |                                                                 |    |
|                         | Launching the SMC on Linux                                      |    |
|                         | Launching the SMIA Configuration Tool                           |    |
|                         | Launching the SMIA Configuration Tool remote client             |    |
|                         | Performance collection for SMI-A only                           |    |
|                         | Enabling or disabling performance statistics collection         |    |
|                         | Updating system threshold data                                  |    |
|                         | Exporting configuration data                                    | 38 |

|                | Clearing performance data                                    | 38   |
|----------------|--------------------------------------------------------------|------|
|                | Syslog troubleshooting                                       |      |
|                | Finding the process                                          | 39   |
|                | Stopping the process                                         | . 39 |
|                | Installing the ODBC driver                                   |      |
|                | Installing the ODBC driver on Windows systems                | 40   |
|                | Installing the ODBC driver on Linux systems                  | 41   |
|                | Smart card driver installation                               |      |
|                | Installing the smart card driver on the local client         | . 43 |
|                | Installing the smart card driver on the remote client        |      |
|                | Detecting and correcting a default Linux smart card driver   |      |
|                | Configuring an explicit server IP address                    |      |
|                | Configuring remote client access to the database             | . 47 |
| Data Migratian |                                                              | 40   |
| Data Migration | Upgrading the license                                        |      |
|                | Supported migration paths                                    |      |
|                | DCFM migration paths                                         |      |
|                | INM migration paths                                          |      |
|                | EFCM and Fabric Manager migration paths                      |      |
|                | Pre-migration requirements                                   |      |
|                | Pre-migration requirements when migrating from one server to | 55   |
|                | another                                                      | 56   |
|                | Additional pre-migration requirements on UNIX systems        |      |
|                | Additional trial requirements                                |      |
|                | Data migration for Brocade Network Advisor                   |      |
|                | •                                                            |      |
|                | Migrating data                                               |      |
|                | Cross flavor migration                                       |      |
|                | Migration rollback                                           |      |
|                | Migration rollback due to insufficient space                 |      |
|                | Migration rollback in configuration wizard                   | . 00 |
| Uninstallation |                                                              | .67  |
|                | Uninstalling from Windows systems                            |      |
|                | Uninstalling from Windows systems (headless uninstall)       | 67   |
|                | Uninstalling from UNIX systems                               | 68   |
|                | Uninstalling from UNIX systems (headless uninstall)          |      |
|                | ,                                                            |      |
| References     |                                                              | 69   |
|                | Network Advisor packages                                     |      |
|                | Scalability limits                                           |      |
|                | Management server and client ports                           |      |
|                | Edition feature support                                      |      |
|                | Latitori reature support                                     | . 10 |

# **About This Document**

| What's new in this document     | Į. |
|---------------------------------|----|
| Supported hardware and software |    |
| Document conventions            |    |
| Additional information          | 12 |
| Getting technical help          | 12 |
| How to send your comments       | 13 |

### What's new in this document

The following changes have been made since this document was last released:

- · Information that was added:
  - None
- · Information that was changed:
  - Updated release version wherever applicable
- · Information that was deleted:
  - None.

For further information about new features and documentation updates for this release, refer to the IBM Network Advisor 14.x release notes.

# **Supported hardware and software**

In those instances in which procedures or parts of procedures documented here apply to some devices but not to others, this guide identifies exactly which devices are supported and which are not.

Although many different software and hardware configurations are tested and supported by Brocade Communications Systems, Inc. for IBM Network Advisor 14.2.1, documenting all possible configurations and scenarios is beyond the scope of this document.

### **Fabric OS software support**

The following firmware platforms are supported by this release of IBM Network Advisor 14.2.1:

- · Fabric OS 7.0 or later
- · Fabric OS 8.0 or later
- · Fabric OS 8.1 or later

For platform specific Fabric OS requirements, refer to the Firmware level required column in the table.

#### NOTE

Discovery of a Secure Fabric OS fabric in strict mode is not supported.

# **Fabric OS hardware support**

The hardware platforms in the following table are supported by this release of IBM Network Advisor 14.2.1 as well as any platform specific Fabric OS requirements.

**TABLE 1** Supported Hardware

| IBM Name                                                    | Terminology used in documentation              | Firmware level required       |
|-------------------------------------------------------------|------------------------------------------------|-------------------------------|
| SAN24B-4                                                    | 24-port, 8 Gbps FC Switch                      | Fabric OS v7.0.0 or later     |
| SAN40B-4                                                    | 40-port, 8 Gbps FC Switch                      | Fabric OS v7.0.0 or later     |
| SAN80B-4                                                    | 80-port, 8 Gbps FC Switch                      | Fabric OS v7.0.0 or later     |
| SAN24B-5                                                    | 24-port, 16 Gbps Edge switch                   | Fabric OS v7.0.1 or later     |
| SAN48B-5                                                    | 48-port, 16 Gbpsswitch                         | Fabric OS v7.0.0 or later     |
| SAN96B-5                                                    | 96-port, 16 Gbps switch                        | Fabric OS v7.1.0 or later     |
| IBM Flex System FC5022 16Gb SAN<br>Scalable Switches (ScSM) | 48-port, 16 Gbps embedded switch               | Fabric OS v7.2.0 or later     |
| SAN04B-R                                                    | 4 Gbps Extension Switch                        | Fabric OS v7.0.0 or later     |
| SAN06B-R                                                    | 8 Gbps Extension Switch                        | Fabric OS v7.0.0 or later     |
| SAN42B-R                                                    | 16 Gbps 24-FC port, 18 GbE port Switch         | Fabric OS v7.3.0 or later     |
| IBM Converged Switch B32                                    | 8 Gbps 8-FC-port, 10 GbE 24-CEE port<br>Switch | Fabric OS v6.1.2_CEE          |
| SAN32B-E4 Encryption Switch                                 | 8 Gbps Encryption Switch                       | Fabric OS v6.1.1_enc or later |
| IBM Storage Networking SAN24B-6                             | 24-port, 32 Gbps switch                        | Fabric OS v8.1.0 or later     |
| IBM Storage Networking SAN64B-6                             | 64-port, 32 Gbps switch                        | Fabric OS v8.0.0 or later     |

 TABLE 1
 Supported Hardware (Continued)

| IBM Name                                                                                                    | Terminology used in documentation                                                                       | Firmware level required   |
|----------------------------------------------------------------------------------------------------|----------------------------------------------------------------------------------------------------|---------------------------|
| SAN768B  Professional and Professional Plus Trial and Licensed version can discover, but not manage, this device. This device cannot be used as a Seed switch. | 384-port Backbone Chassis                                                                               | Fabric OS v6.0.0 or later |
| SAN768B with FC8-16, FC8-32, and FC8-48 Blades                                                                                                    | 384-port Backbone Chassis with 8 Gbps<br>16-FC port, 8 Gbps 32-FC port, and 8<br>Gbps 48-FC port Blades | Fabric OS v7.0.0 or later |
| SAN768B with FC8-64 Blade                                                                                                    | 384-port Backbone Chassis with 8 Gbps<br>64-port Blade                                                  | Fabric OS v7.0.0 or later |
| SAN768B with FR4-18i Blade                                                                                                    | 384-port Backbone Chassis with 4 Gbps<br>Router, Extension Blades                                       | Fabric OS v7.0.0 or later |
| SAN768B with FC10-6 Blade                                                                                                    | 384-port Backbone Chassis with FC 10 - 6 ISL Blade                                                      | Fabric OS v7.0.0 or later |
| SAN768B with FX8-24 Extension<br>Blades                                                                                                    | 384-port Backbone Chassis with 8 Gbps Extension Blades                                                  | Fabric OS v6.3.1_CEE      |
| SAN768B with FCoE10-24 Blades                                                                                                    | 384-port Backbone Chassis with 8 Gbps<br>24-port FCoE Blades                                            | Fabric OS v6.3.1_CEE      |
| SAN384B  Professional can discover, but not manage, this device. This device cannot be used as a Seed switch.                                                  | 192-port Backbone Chassis                                                                               | Fabric OS v7.0.0 or later |
| SAN384B with FC8-16, FC8-32, and FC8-48 Blades                                                                                                    | 192-port Backbone Chassis with 8 Gbps<br>16-FC port, 8 Gbps 32-FC port, and 8<br>Gbps 48-FC port Blades | Fabric OS v7.0.0 or later |
| SAN384B with FC8-64 Blade                                                                                                    | 192-port Backbone Chassis with 8 Gbps<br>64-port Blade                                                  | Fabric OS v7.0.0 or later |
| SAN384B with FR4-18i Blades                                                                                                    | 192-port Backbone Chassis with 4 Gbps<br>Router, Extension Blades                                       | Fabric OS v7.0.0 or later |

 TABLE 1
 Supported Hardware (Continued)

| Terminology used in documentation                                                                     | Firmware level required                                                                                                    |
|----------------------------------------------------------------------------------------------------|----------------------------------------------------------------------------------------------------|
| 192-port Backbone Chassis with FC 10 - 6 ISL Blades                                                   | Fabric OS v7.0.0 or later                                                                                                    |
| 192-port Backbone Chassis with 8 Gbps<br>12-FC port, 10 GbE ports, 2-10 GbE<br>ports Extension Blades | Fabric OS v6.3.1_CEE                                                                                                    |
| 192-port Backbone Chassis with 8 Gbps<br>24-port FCoE Blade                                           | Fabric OS v7.0.0 or later                                                                                                    |
| 16 Gbps 192-port Backbone Chassis                                                                     | Fabric OS v7.0.0 or later                                                                                                    |
|                                                                                                    |                                                                                                    |
| 16 Gbps 384-port Backbone Chassis                                                                     | Fabric OS v7.0.0 or later                                                                                                    |
|                                                                                                    |                                                                                                    |
| 32 Gbps, 4-slot Backbone Chassis                                                                      | Fabric OS v8.0.1 or later                                                                                                    |
|                                                                                                    |                                                                                                    |
| 32 Gbps, 8-slot Backbone Chassis                                                                      | Fabric OS v8.0.1 or later                                                                                                    |
|                                                                                                    |                                                                                                    |
| FC 8 GB 16-port Blade                                                                                 | Fabric OS v7.0.0 or later                                                                                                    |
|                                                                                                    | 192-port Backbone Chassis with FC 10 - 6 ISL Blades  192-port Backbone Chassis with 8 Gbps 12-FC port, 10 GbE ports, 2-10 GbE ports Extension Blades  192-port Backbone Chassis with 8 Gbps 24-port FCoE Blade  16 Gbps 192-port Backbone Chassis  16 Gbps 384-port Backbone Chassis  32 Gbps, 4-slot Backbone Chassis |

 TABLE 1
 Supported Hardware (Continued)

| IBM Name                                                                                                    | Terminology used in documentation | Firmware level required   |
|----------------------------------------------------------------------------------------------------|-----------------------------------|---------------------------|
| FC8-32 Blade                                                                                                    | FC 8 GB 32-port Blade             | Fabric OS v7.0.0 or later |
| FC8-32E Blade                                                                                                    | FC 8 GB 32-port Blade             | Fabric OS v7.0.1 or later |
| FC8-48 Blade                                                                                                    | FC 8 GB 48-port Blade             | Fabric OS v7.0.0 or later |
| FC8-48E Blade                                                                                                    | FC 8 GB 48-port Blade             | Fabric OS v7.0.1 or later |
| FC8-64 Blade                                                                                                    | FC 8 GB 64-port Blade             | Fabric OS v7.0.0 or later |
| FC10-6 Blade                                                                                                    | FC 10 - 6 ISL Blade               | Fabric OS v7.0.0 or later |
| FC16-32 Blade                                                                                                    | 16 Gbps 32-port blade             | Fabric OS v7.0.0 or later |
| Only supported on the SAN384B-2 and SAN768B-2 chassis.                                                                                                    |                                   |                           |
| FC16-48 Blade                                                                                                    | 16 Gbps 48-port blade             | Fabric OS v7.0.0 or later |
| Only supported on the SAN384B-2 and SAN768B-2 chassis.                                                                                                    |                                   |                           |
| FC16-64 Blade                                                                                                    | 16 Gbps 64-port blade             | Fabric OS v7.0.0 or later |
| Only supported on the SAN384B-2 and SAN768B-2 chassis.                                                                                                    |                                   |                           |
| FCoE10-24 Blade                                                                                                    | 10 Gig FCoE Port Router Blade     | Fabric OS v7.0.0 or later |
| Only supported on the SAN384B-2 and SAN768B-2 chassis.                                                                                                    |                                   |                           |
| FR4-18i Extension Blade                                                                                                    | 4 Gbps Router, Extension Blade    | Fabric OS v7.0.0 or later |
| FX8-24 Extension Blade                                                                                                    | 8 Gbps Extension Blade            | Fabric OS v6.3.1_CEE      |
| Professional and Professional Plus<br>Trial and Licensed version can<br>discover, but not manage, this device.<br>This device cannot be used as a Seed<br>switch. |                                   |                           |

**TABLE 1** Supported Hardware (Continued)

| IBM Name                                                                                                    | Terminology used in documentation | Firmware level required   |
|----------------------------------------------------------------------------------------------------|-----------------------------------|---------------------------|
| FC32-48 Port Blade                                                                                                    | 32 Gbps 48-port blade             | Fabric OS v8.0.1 or later |
| Professional and Professional Plus<br>Trial and Licensed version can<br>discover, but not manage, this device.<br>This device cannot be used as a Seed<br>switch. |                                   |                           |
| SX6 Extension Blade                                                                                                    | 32 Gbps, Router Extension blade   | Fabric OS v8.0.1 or later |
| Professional and Professional Plus<br>Trial and Licensed version can<br>discover, but not manage, this device.<br>This device cannot be used as a Seed<br>switch. |                                   |                           |

# **Document conventions**

The document conventions describe text formatting conventions, command syntax conventions, and important notice formats used in this document.

# **Text formatting conventions**

Text formatting conventions such as boldface, italic, or Courier font may be used in the flow of the text to highlight specific words or phrases.

| Format      | Description                                            |
|-------------|--------------------------------------------------------|
| bold text   | Identifies command names.                              |
|             | Identifies keywords and operands.                      |
|             | Identifies the names of user-manipulated GUI elements. |
|             | Identifies text to enter at the GUI.                   |
| italic text | Identifies emphasis.                                   |
|             | Identifies variables.                                  |
|             | Identifies document titles.                            |

| Format       | Description                         |
|--------------|-------------------------------------|
| Courier font | Identifies CLI output.              |
|              | Identifies command syntax examples. |

# **Command syntax conventions**

Bold and italic text identify command syntax components. Delimiters and operators define groupings of parameters and their logical relationships.

| Convention    | Description                                                                                                    |
|---------------|----------------------------------------------------------------------------------------------------|
| bold text     | Identifies command names, keywords, and command options.                                                                                                    |
| italic text   | Identifies a variable.                                                                                                    |
| value         | In Fibre Channel products, a fixed value provided as input to a command option is printed in plain text, for example,show WWN.                                          |
| []            | Syntax components displayed within square brackets are optional.                                                                                                    |
|               | Default responses to system prompts are enclosed in square brackets.                                                                                                    |
| { x   y   z } | A choice of required parameters is enclosed in curly brackets separated by vertical bars. You must select one of the options.                                           |
|               | In Fibre Channel products, square brackets may be used instead for this purpose.                                                                                        |
| x   y         | A vertical bar separates mutually exclusive elements.                                                                                                    |
| <>            | Nonprinting characters, for example, passwords, are enclosed in angle brackets.                                                                                         |
|               | Repeat the previous element, for example, member[member].                                                                                                    |
| \             | Indicates a "soft" line break in command examples. If a backslash separates two lines of a command input, enter the entire command at the prompt without the backslash. |

### Notes, cautions, and warnings

Notes, cautions, and warning statements may be used in this document. They are listed in the order of increasing severity of potential hazards.

#### **NOTE**

A Note provides a tip, guidance, or advice, emphasizes important information, or provides a reference to related information.

#### **ATTENTION**

An Attention statement indicates a stronger note, for example, to alert you when traffic might be interrupted or the device might reboot.

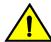

#### **CAUTION**

A Caution statement alerts you to situations that can be potentially hazardous to you or cause damage to hardware, firmware, software, or data.

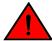

#### **DANGER**

A Danger statement indicates conditions or situations that can be potentially lethal or extremely hazardous to you. Safety labels are also attached directly to products to warn of these conditions or situations.

### **Additional information**

This section lists additional IBM-specific documentation that you might find helpful. For support information for this product and other SAN products, see the following Web site: <a href="https://www.ibm.com/supportportal/">www.ibm.com/supportportal/</a>

Visit www.ibm.com/contact/ for the contact information for your country or region. You can also contact IBM within the United States at 1-800-IBMSERV (1-800-426-7378). For support outside the United States, you can find the service number at: <a href="https://www.ibm.com/planetwide/">www.ibm.com/planetwide/</a>.

### **Key terms**

For definitions of SAN-specific terms, visit the Storage Networking Industry Association online dictionary at: http://www.snia.org/education/dictionary

# **Getting technical help**

Contact your switch support supplier for hardware, firmware, and software support, including product repairs and part ordering. To expedite your call, have the following information available:

1. Management Application Serial Number

To obtain the Management application serial number, select **Help > License**. The **License** dialog box displays.

- 2. General Information
  - · Switch model
  - · Switch operating system version
  - · Software name and software version, if applicable
  - · Error numbers and messages received
  - supportSave command output
  - Detailed description of the problem, including the switch or fabric behavior immediately following the problem, and specific questions
  - Description of any troubleshooting steps already performed and the results
  - · Serial console and Telnet session logs
  - · syslog message logs
- 3. Switch Serial Number

The switch serial number and corresponding bar code are provided on the serial number label.

The serial number label is located as follows:

- SAN24B-4, SAN24B-5, SAN24B-6, SAN42B-R, SAN64B-6, SAN40B-4, SAN80B-4, SAN96B-5, SAN06B-R, and IBM Converged Switch B32—On the switch ID pull-out tab located inside the chassis on the port side on the left
- SAN48B-5—On the pull-out tab on the front of the switch
- SAN256B—Inside the chassis next to the power supply bays
- · SAN768B and SAN768B-2—On the bottom right on the port side of the chassis
- SAN384B and SAN384B-2—On the bottom left on the port side of the chassis
- SAN256B-6 and SAN512B-6—On the upper portion of the chassis to the left of the fan assemblies
- 4. World Wide Name (WWN)

You can also obtain the WWN from the same place as the serial number. For the SAN768B, SAN384B, SAN768B-2, SAN256B-6, and SAN512B-6, access the numbers on the WWN cards by removing the WWN bezel at the top of the nonport side of the chassis.

If the switch is operable, you can also use the wwn command to display the switch WWN.

# **How to send your comments**

Your feedback is important in helping us provide the most accurate and high-quality information. If you have comments or suggestions for improving this document, send us your comments by e-mail to starpubs@us.ibm.com.

Be sure to include the following:

- · Exact publication title (paste into the e-mail subject line)
- Publication form number (for example, GC26-1234-02)
- Page, table, or illustration numbers
- · A detailed description of any information that should be changed

How to send your comments

# Installation

| System requirements           |    |
|-------------------------------|----|
| Downloading the software      |    |
| Pre-installation requirements | 22 |
| Installing the application    | 23 |
| Headless installation         | 25 |
| Client-only installation.     | 27 |

# **System requirements**

Use the following sections to determine if you have met the requirements for this application.

- · Server and client operating system requirements on page 15
- · Operating system cache requirements on page 19
- Browser requirements on page 20
- · Client and server system requirements on page 21

# Server and client operating system requirements

Table 2 summarizes the required operating systems (OS) for servers and the packages supported by each OS version.

#### **NOTE**

It is recommended that you run Network Advisor on a dedicated machine to avoid conflicts with other applications that use the same resources and ports (such as SNMP, web server, and so on).

#### NOTE

Beginning with Network Advisor 14.0.0, the 32-bit installer is not supported.

#### NOTE

If the required operating system is not available, a warning message displays during installation.

 TABLE 2
 Server operating system requirements

| Operating system | Version                                                                                                    | Guest OS version                                                 | Supported packages                                           |
|------------------|----------------------------------------------------------------------------------------------------|------------------------------------------------------------------|--------------------------------------------------------------|
| Windows ®        | <ul> <li>2008 R2 SP1 Data<br/>Center Edition (x86 64-bit)</li> <li>2008 R2 SP1 Standard<br/>Edition (x86 64-bit)</li> <li>2008 R2 SP1<br/>Enterprise Edition (x86 64-bit)</li> <li>2012 R2 Data Center<br/>Edition (x86 64-bit)</li> <li>2012 Standard Edition<br/>(x86 64-bit)</li> <li>10 Enterprise (x86 64-bit)</li> </ul>                                                                                                    |                                                                  | SAN with SMI Agent SMI Agent only                            |
| Linux ®          | <ul> <li>RedHat Enterprise 6.8 Advanced (x86 64-bit)</li> <li>RedHat Enterprise 7.0 Advanced (x86 64-bit)</li> <li>RedHat Enterprise 7.1 Advanced (x86 64-bit)</li> <li>RedHat Enterprise 7.2 Advanced (x86 64-bit)</li> <li>SuSE Enterprise Server 11.3 (x86 64-bit)</li> <li>SuSE Enterprise Server 12 (x86 64-bit)</li> <li>Oracle Enterprise 7.0 (x86 64-bit)</li> <li>Oracle Enterprise 7.1 (x86 64-bit)</li> <li>Oracle Enterprise 7.2 (x86 64-bit)</li> </ul> |                                                                  | SAN with SMI Agent SMI Agent only                            |
| Guest VMs        | VMware® ESXi 5.5 VMware® ESXi 6.0 Microsoft Hyper-V (Hyper-V Server 2008 R2, Windows Server 2012, Windows Server 2012 R2 Data Center) KVM RH 6.8 KVM RH 7.0 KVM RH 7.1 KVM RH 7.2                                                                                                    | Supports all server OS versions available for Windows and Linux. | Supports all packages<br>available for Windows and<br>Linux. |

 $\begin{tabular}{ll} \textbf{Table 3} summarizes the required OS for clients. Network Advisor clients are supported on 64-bit Windows and Linux systems. \\ \end{tabular}$ 

**TABLE 3** Client operating system requirements

| Operating system | Version                                                                                                    | Guest OS version                                                 |
|------------------|----------------------------------------------------------------------------------------------------|------------------------------------------------------------------|
| Windows ®        | <ul> <li>2008 R2 SP1 Data Center Edition (x86 64-bit)</li> <li>2008 R2 SP1 Standard Edition (x86 64-bit)</li> <li>2008 R2 SP1 Enterprise Edition (x86 64-bit)</li> <li>2012 R2 Data Center Edition (x86 64-bit)</li> <li>2012 R2 Standard Edition (x86 64-bit)</li> <li>7 Enterprise (x86 64-bit)</li> <li>8.1 Enterprise (x86 64-bit)</li> <li>10 Enterprise (x86 64-bit)</li> </ul>                                                                                |                                                                  |
| Linux ®          | <ul> <li>RedHat Enterprise 6.8 Advanced (x86 64-bit)</li> <li>RedHat Enterprise 7.0 Advanced (x86 64-bit)</li> <li>RedHat Enterprise 7.1 Advanced (x86 64-bit)</li> <li>RedHat Enterprise 7.2 Advanced (x86 64-bit)</li> <li>SuSE Enterprise Server 11.3 (x86 64-bit)</li> <li>SuSE Enterprise Server 12 (x86 64-bit)</li> <li>Oracle Enterprise 7.0 (x86 64-bit)</li> <li>Oracle Enterprise 7.1 (x86 64-bit)</li> <li>Oracle Enterprise 7.2 (x86 64-bit)</li> </ul> |                                                                  |
| Guest VMs        | <ul> <li>VMware® ESXi 5.5</li> <li>VMware® ESXi 6.0</li> <li>Microsoft Hyper-V (Hyper-V Server 2008 R2, Windows Server 2012, Windows Server 2012, Windows Server 2012 R2 Data Center)</li> <li>KVM RH 6.8</li> <li>KVM RH 7.0</li> <li>KVM RH 7.1</li> <li>KVM RH 7.2</li> </ul>                                                                                                    | Supports all client OS versions available for Windows and Linux. |

### Memory, host, and disk space requirements

Memory requirements are only applicable when there are no other applications running on the Network Advisor server. Paging space should be equal to or exceed the physical memory size.

#### NOTE

You must allocate 2 GB client memory and 6 GB server memory, to efficiently manage more than 9,000 SAN ports or 200 IP devices. It is not recommended to allocate more than 6 GB of server memory.

#### NOTE

If you use sFlow, it is recommended that you add an additional 100 GB of disk space.

#### **NOTE**

It is recommended that you add an additional 40 GB of disk space for the default temporary directory.

#### NOTE

If you enable periodic supportSave or configure the Network Advisor server as the Upload Failure Data Capture location for monitored switches, you must add additional disk space. Each switch supportSave file is approximately 5 MB and each Upload Failure Data Capture file is approximately 500 KB. To determine the disk space requirements, multiply the frequency of scheduled supportSave files by 5 MB and the expected Upload Failure Data Capture files by 500 KB before the planned periodic purge activity.

The following table summarizes the memory, host, and disk space requirements for a remote client.

TABLE 4 Memory, host, and disk space requirements for remote client

| Resources                                                   | Small                        | Medium                       | Large                        |
|-------------------------------------------------------------|------------------------------|------------------------------|------------------------------|
| Installed Memory                                            | 4 GB                         | 4 GB                         | 4 GB                         |
| Processor Core Count (including physical and logical cores) | 2 (1 physical and 1 virtual) | 4 (2 physical and 2 virtual) | 4 (2 physical and 2 virtual) |
| Disk Space                                                  | 1 GB                         | 1 GB                         | 1 GB                         |

The following table summarizes the minimum system requirements for server (plus 1 client) installation.

**TABLE 5** Minimum system requirements for server (plus 1 client) installation

| Resources                                                   | Professional Edition | Professional Plus or Enterprise Edition |
|-------------------------------------------------------------|----------------------|-----------------------------------------|
| Installed Memory                                            | 6 GB                 | 6 GB                                    |
| Processor Core Count (including physical and logical cores) | 2                    | 2                                       |
| Disk Space                                                  | 10 GB                | 20GB                                    |

The following table summarizes the recommended system requirements for server (plus 1 client) installation.

TABLE 6 Recommended system requirements for server (plus 1 client) installation

| Resources                                                   | Small                        | Medium                       | Large                        |
|-------------------------------------------------------------|------------------------------|------------------------------|------------------------------|
| Installed Memory                                            | 16 GB                        | 16 GB                        | 16 GB                        |
| Processor Core Count (including physical and logical cores) | 2 (1 physical and 1 virtual) | 4 (2 physical and 2 virtual) | 8 (4 physical and 4 virtual) |
| Disk Space                                                  | 20 GB                        | 80 GB                        | 100 GB                       |

## **Operating system cache requirements**

It is recommended that you use the system managed size (the OS allocates the required cache); however, if you choose to use a custom size, make sure you use the following memory settings for your operating system.

The virtual memory requirements for Windows systems is 1 GB for minimum paging file size and 4 GB for maximum paging file size.

#### NOTE

For networks with more than 9,000 ports, the recommended memory allocation is 6 GB.

#### TABLE 7 Linux swap space requirements

| Installed physical memory (RAM) size              | Recommended swap size      |
|---------------------------------------------------|----------------------------|
| Greater than 4 GB and less than 8 GB              | Equal to the amount of RAM |
| Greater than or equal to 8 GB and less than 64 GB | 5 times the amount of RAM  |

### **Browser requirements**

The launch of Network Advisor remote client, and the launch of the Server Management Console, Launch in Context (LIC), and the Element Manager (Web Tools) from the application are supported from the following browsers with a Java plug-in:

- Browsers
  - Windows Internet Explorer 11.0.9 on Windows (except Windows 8 and 2012)
  - Firefox 24 or later on Linux
  - Google Chrome 33 on Windows
  - Edge 13 on Windows 10
- Java Plug-ins: For the current supported JRE version for Network Advisor remote client, and the launch of the Server Management Console, Launch in Context (LIC), and Web Tools, refer to the Release Notes.

#### **NOTE**

For higher performance, use a 64-bit JRE.

#### NOTE

If the minimum system requirement is not met, you will be blocked from the configuration and an error message will be displayed.

For the website listing patch information, go to http://www.oracle.com/technetwork/java/javase/downloads/index.html.

#### Launching Network Advisor in IE and Edge browsers

You can launch the Network Advisor in Internet Explorer 10 or later and in Edge browsers using literal IPv6 address.

We recommend xxxx-xxxx-xxxx-xxxx-xxxx-xxxx-xxxx-ipv6-literal.net literal IPv6 address format instead using the standard [xxxx:xxxx:xxxx:xxxx:xxxx:xxxx] IPv6 format.

### **Client and server system requirements**

#### NOTE

Network Advisor is not supported in a Network Address Translation (NAT) environment where the server and client are on different sides of the NAT Server.

Network Advisor has the following client and server system requirements:

- · In the Professional edition, a single server supports a single client, which must be a local client only.
- In Professional Plus and Enterprise editions, a single server supports a maximum of 25 clients, which
  can be local or remote on 64-bit servers. To support more than 8 clients, you must make the following
  changes to your configuration:
  - Increase the server memory size. You can configure the server memory size from the Options dialog box, Memory Allocations pane. For instructions, refer to the Brocade Network Advisor User Manual or online help.
  - Increase the PostgreSQL database shared buffers memory allocation to 1024 MB by editing the Install Home\data\databases\postgresgl.conf file.

# **Downloading the software**

You can download the software and documentation from the MyBrocade website.

1. Go to the MyBrocade website.

http://my.brocade.com/

2. Enter your user ID and password.

If you do not already have a MyBrocade account, you can create one.

- 3. Select MyBrocade from the Take me to list, if necessary.
- 4. Click LOG IN.
- 5. Click **downloads** on the main page.
- 6. Select Management Software from the Download by list.
- 7. Click Brocade Network Advisor in the Product Name list.
- 8. Select the highest version number for the latest GA code.

For example, click **Brocade Network Advisor 14.2.1**, then click **Brocade Network Advisor 14.2.1 Brocade GA**.

To download the documentation, click **Brocade Network Advisor 14.2.1 Manuals** and then select the manual you want to download.

- 9. Select one of the following links to download the software:
  - Network Advisor 14.2.1 GA for Windows
  - Network Advisor 14.2.1 GA for Linux

You can also access the release notes and md5 Checksum from this location.

10Read the Export Compliance, select the certification check box, and click Submit.

11.Read the Brocade End User License Agreement and click I Accept.

12.Click Save on the File Download dialog box.

13Browse to the location where you want to save the software and click Save.

# **Pre-installation requirements**

Before you install Network Advisor, make sure you meet the following requirements.

- Make sure all system requirements have been met prior to installation. For specific system requirements, refer to System requirements on page 15.
- To avoid errors, close all instances of the application before beginning the installation or uninstallation procedures.

For a UNIX system, if you still receive error messages after closing the application, enter the following commands:

- #ps -ef | grep -i "" to list the process IDs
- #kill -9 " Process\_ID " where Process\_ID is any Management application process

### Additional pre-installation requirements for UNIX systems

Make sure that an X Server is available for display and is configured to permit X Client applications
to display from the host on which they are installing the Network Advisor server (typically, this
simply requires that the systems console be present and running with a logged-in user on the X
Server-based desktop session, such as KDE, GNOME, and so on).

If this is a headless unit with no console, refer to Additional pre-installation requirements for UNIX systems (headless installation) on page 25.

 Make sure that the DISPLAY environment variable is correctly defined in the shell with a valid value (for example, to display to the local console, export DISPLAY=:0.0, or to display to a remote system that has an X Server running, export DISPLAY=Remote\_IP\_address:0.0).

You may also need to consider a firewall that might block the display to the X Server, which listens by default on TCP port 6000 on the remote host.

To display to a remote system, you need to permit the remote display of the X Server by running the **xhost +IP** command, where IP is the IP address of the Network Advisor server host from the X-based desktop of the remote system.

- Make sure you test the DISPLAY definition by running the xterm command, from the same shell from which you run install.bin. A new X terminal window to the destination X Server display should open.
- For Linux OS with the SELinux security policy enabled, make sure you complete the following steps.:
  - 1. Disable the SELinux security policy using the  $setenforce\ 0$  command.
  - 2. Install the application (refer to Installing the application on page 23).
  - 3. Enable the SELinux security policy using the setenforce 1 command.

## **Troubleshooting in Linux SUSE 11.3**

 CASE 1: Follow the steps to troubleshoot when the installation fails with error saying "error while loading shared libraries: libreadline.so.6: cannot open shared object file: No such file or directory".

- · Install libreadline.so.6.
- Launch terminal
- Enter wget. http://download.opensuse.org/distribution/11.3/repo/oss/suse/x86\_64/libreadline6-6.1-8.1.x86\_64.rpm
- rpm -Uvh libreadline6-6.1-8.1.x86 64.rpm --replacepkgs
  - libreadline.so.6, libreadline.so.6.1 will be created in /lib64 folder
- Install the application (Refer to Installing the application on page 23).
- 2. CASE 2: Follow the steps to troubleshoot when the installation fails with error saying "mysql: symbol lookup error: /usr/local/lib/libreadline.so.6: undefined symbol: UP".
  - · Copy libreadline.so.6.1 and libreadline.so.6 from /lib64 to /usr/local/lib
  - · cp /lib64/libreadline.so.\* /usr/local/lib
  - · Go to folder path cd /usr/local/lib
  - · Enter #Idconfig
  - · Enter #apt-get update
  - Install the application (Refer to Installing the application on page 23).

### **Prerequisites for starting SLP services in Linux servers**

To start SLP services in Linux servers, Linux servers needs to be installed with the following libraries:

- Linux-vdso.so.1
- Libcrypto.so.1.0.0
- · Libpthread.so.0
- · Libm.so.6,Libc.so.6
- · Libdl.so.2
- Libz.so.1
- Ld-linux-x86-64.so.2

Follow the steps to install libraries:

- 1. Install **glibc**, to install libc.so.6, libdl.so.2, libpthread.so.0, linux-vdso.so.1, libm.so.6, and ld-linux.so.2 use **yum install glibc** command.
- 2. Install zlib, to install libz.so.1 use yum install zlib command.
- 3. Install OpenssI, to install ibcrypto.so.6 use **yum provides libcrypto.so.6** command. This command lists the compatible packages and you can install anyone of the package using **yum install <package> command**. For example, **yum install openssI098e-0.9.8e-29.el7\_2.3\***.

#### NOTE

The above libraries are compatible for both 32-bit and 64 bit, as the SLP service is 32-bit.

# Installing the application

Before you install the application, make sure your system meets the minimum pre-installation requirements (refer to Pre-installation requirements on page 22). If you are migrating data, refer to Installation on page 15.

#### NOTE

On Windows systems, you must be an Administrator with Read and Write privileges to install Network Advisor.

#### NOTE

On UNIX systems, you must be the root user to install Network Advisor.

To install the new application version, complete the following steps.

- 1. Choose one of the following options:
  - For Windows systems, navigate to the Download\_Location \Application\_Name \windows \install.exe file and select Run as administrator.
  - For UNIX systems, complete the following steps:
    - On the Management application server, navigate to the following directory: *Download\_Location | Application\_Name | UNIX\_Platform | Image: Download\_Location | Application\_Name | UNIX\_Platform | Image: Download\_Location | Image: Download\_Location | Image: Download\_Location | Image: Download\_Location | Image: Download\_Location | Image: Download\_Location | Image: Download\_Location | Image: Download\_Location | Image: Download\_Location | Image: Download\_Location | Image: Download\_Location | Image: Download\_Location | Image: Download\_Location | Image: Download\_Location | Image: Download\_Location | Image: Download\_Location | Image: Download\_Location | Image: Download\_Location | Image: Download\_Location | Image: Download\_Location | Image: Download\_Location | Image: Download\_Location | Image: Download\_Location | Image: Download\_Location | Image: Download\_Location | Image: Download\_Location | Image: Download\_Location | Image: Download\_Location | Image: Download\_Location | Image: Download\_Location | Image: Download\_Location | Image: Download\_Location | Image: Download\_Location | Image: Download\_Location | Image: Download\_Location | Image: Download\_Location | Image: Download\_Location | Image: Download\_Location | Image: Download\_Location | Image: Download\_Location | Image: Download\_Location | Image: Download\_Location | Image: Download\_Location | Image: Download\_Location | Image: Download\_Location | Image: Download\_Location | Image: Download\_Location | Image: Download\_Location | Image: Download\_Location | Image: Download\_Location | Image: Download\_Location | Image: Download\_Location | Image: Download\_Location | Image: Download\_Location | Image: Download\_Location | Image: Download\_Location | Image: Download\_Location | Image: Download\_Location | Image: Download\_Location | Image: Download\_Location | Image: Download\_Location | Image: Download\_Location | Image: Download\_Location | Image: Download\_Location | Image: Download\_Location | Image: Download\_Location | Image: Download\_Location | Image: Download\_Locati*
    - 2. Type the following at the command line:ulimit -n 2000
    - 3. Type the following at the command line:./install.bin or sh install.bin

#### NOTE

On Linux systems, if you double-click the install.bin file, select **Run**. Do not select **Run in Terminal**.

- 2. Click Next on the Introduction screen.
- Read the agreement on the License Agreement screen, select I accept the terms of the License Agreement, and click Next.
- 4. Select the usual location for your system application files (for example, D:\Program Files \Application\_Name or opt/Application\_Name) on the **Select Install Folder** screen and click **Next**.

#### **NOTE**

Do not install to the root directory C:\ (Windows) or /root (UNIX).

- Review the displayed installation summary on the Pre-Installation Summary screen and click Install.
- 6. Make sure the **Launch Configuration** check box is selected (default) on the **Installation Complete** screen, and click **Done**.

#### NOTE

If a minimum of 10 GB space is not available on your server during installation, a warning message displays and the installation fails.

If the local host is not mapped to the loopback address, an error message displays. You must map the loopback address to the local host (refer to Mapping the loopback address to the local host on page 25) before you configure the application.

If the local host is mapped to the loopback address, the configuration wizard displays. To configure the application, refer to one of the following sections:

- If this is a fresh installation, refer to Installation on page 15.
- If you are upgrading from a previous version and need to migrate data, refer to Installation on page 15.

For Linux systems, the following lists the folder permissions configured during installation:

· Install Home: 775

· conf: 775

· conf/schema folder (including sub-folders): 775

data/database:700

· db (including sub -folders): 775

temp: 775support: 777

· All other folders: 774

### Mapping the loopback address to the local host

To map the loopback address to the local host, complete the following steps.

1. Open the hosts file.

For Windows, the hosts file is located in the WINDOWS\system32\drivers\etc directory.

For Linux, the hosts file is located in the /etc directory.

2. Add the following entries:

```
# For IPV4 machine
127.0.0.1 localhost
# For IPV6 enabled machine
127.0.0.1 localhost
::1 localhost
```

3. Save and close the file.

To configure the application, refer to one of the following sections:

- If this is a fresh installation, refer to Installation on page 15.
- If you are upgrading from a previous version and need to migrate data, refer to Installation on page 15.

# **Headless installation**

Headless installation, also known as **silent mode installation**, is fully supported on all platforms. Once initiated, the headless installation requires minimal user interaction and runs based on the default values provided. Headless installation performs the actual installation; however, you must use the configuration wizard in graphical user interface mode to copy data and settings, configure the FTP or SCP server, configure IP, and configure server ports.

Make sure all system requirements have been met prior to installation. For specific system requirements, refer to System requirements on page 15.

# Additional pre-installation requirements for UNIX systems (headless installation)

An X Server display is required, even when performing a headless installation, to run the initial configuration. Before you install Network Advisor, complete the following:

 Make sure that an X Server is available for display and is configured to permit X Client applications to display from the host on which they are installing the Network Advisor server (typically, this simply requires that the system console be present and running with a logged-in user on the X Server-based desktop session, such as KDE, GNOME, and so on).

- The DISPLAY can be any host X Server (for example, DISPLAY can be set to display the configuration to another UNIX system that has an X-based desktop).
- Make sure that the DISPLAY environment variable is correctly defined in the shell with a valid value (for example, to display to the local console, export DISPLAY=:0.0, or to display to a remote system that has an X Server running, export DISPLAY=Remote\_IP\_Address:0.0).
  - To display to a remote system, you need to permit the remote display of the X Server by running the **xhost +IP** command, where IP is the IP address of the Network Advisor server host, on a local terminal window of the X-based desktop of the remote system.
  - You may also need to consider a firewall that may block the display to the X Server, which listens by default on TCP port 6000 on the remote host.
- Make sure you test the DISPLAY definition by running the xterm command from the same shell from which you run install.bin. A new X terminal window to the destination X Server display will open.

### Performing a headless installation on Windows and UNIX systems

To perform a headless installation through the CLI, download the software (refer to Downloading the software on page 21).

- For Windows systems, complete the following steps:
  - Select Start > Programs > Accessories, right-click Command Prompt and select Run as administrator.
  - 2. Execute this command:

```
install.exe -i silent -DHEADLESS_CONFIG_MODE="false"
```

• For UNIX systems, open a UNIX shell and execute this command: sh install.bin -i silent -HEADLESS\_CONFIG\_MODE="false"

The application installs in silent mode using default settings.

To configure the application, refer to one of the following sections:

- If this is a fresh installation, refer to Installation on page 15.
- If you are upgrading from a previous version and need to migrate data, refer to Installation on page 15.

### **Troubleshooting the Linux headless installation**

If you have completed all of the pre-Installation requirements and you are still unable to install the application, run the following commands on the host.

- 1. Go to *Install\_Home |* (the directory containing install.bin).
- 2. Execute strace -f -F -v -s 1024 -o NetworkAdvisorinstall.txt ./install.bin.
- 3. Execute rpm -qa >> system.txt.
- 4. Execute ps -elf >> system.txt.
- 5. Execute md5sum install.bin >> system.txt.
- 6. Execute df -k >> system.txt.
- 7. Execute sh -c "xterm -e echo nothing >> system.txt 2>&1".
- 8. Execute env >> system.txt.

9. Execute sh -c "DISPLAY=:0.0 xterm -e echo nothing >> system.txt 2>&1".
10Execute zip support1.zip NetworkAdvisorinstall.txt system.txt.

Send the support1.zip file output (containing install.txt and system.txt) to Technical Support. This file will help Technical Support isolate the issue.

### **Collecting supportSave information on Windows and Linux**

To collect server supportSave information, run the script file located at  $\mbox{BNA\_HOME}\$  \commandsupportsave. Once the script file is triggered, the server supportsave information is collected at  $\mbox{BNA\_HOME}\$  \support.

# **Client-only installation**

You can install a client-only application on a machine other than the server (without using a web browser) by creating a client bundle on the server, and then copying and installing that client on another machine.

### Installing the client-only application

The client bundle is supported on a 64-bit OS only. The download client is bundled with the Network Advisor server Java runtime environment package. To download the client bundle, the browser operating system and the server operating system must be the same.

- 1. Click the client bundle and download the file.
- 2. Extract the client bundle.
- 3. Navigate to the extract\_location\bin directory and run the appropriate .bat file.
  - For Windows, navigate to C:\Users\user\_name\desktop\windows-clientbundle\bin) and run dcmclient.bat.
  - For Linux, navigate to opt/linux-clientbundle/bin and run dcmclient.

If you modify the data in the Options dialog box, the client bundle must be triggered manually.

- For Windows, navigate to Install\_Home\bin) and run create-client-bundle.bat.
- For Linux, navigate to Install Home\bin) and run create-client-bundle.

The **Network Advisor Log In** dialog box displays.

#### NOTE

If the default starting port number is changed to some other port number, you must restart the server, regenerate the client bundle, and then download the client bundle to launch the client.

4. Enter the IP address of the Network Advisor server in the Network Address list.

#### NOTE

The server must be the exact same version, edition, starting port number, and network size as the client.

#### NOTE

You can remove a server from the **Network Address** list by selecting the IP address and clicking Delete.

5. Enter your user name and password.

The defaults are Administrator and password, respectively.

#### **NOTE**

Do not enter Domain\User\_Name in the **User ID** field for LDAP server authentication.

- 6. Select or clear the **Save password** check box to choose whether you want the application to remember your password the next time you log in.
- 7. Click Login.
- 8. Click **OK** on the **Login Banner** dialog box. The Network Advisor application displays.

# **Network Advisor Configuration**

| Configuring Network Advisor                      | 29 |
|--------------------------------------------------|----|
| Accessing the Network Advisor interfaces         | 34 |
| Performance collection for SMI-A only            | 37 |
| Syslog troubleshooting                           | 39 |
| Installing the ODBC driver                       | 40 |
| Smart card driver installation                   | 43 |
| Configuring an explicit server IP address        | 46 |
| Configuring remote client access to the database | 47 |

# **Configuring Network Advisor**

If you have not installed the application, refer to Installation on page 15. If you are migrating data, refer to Data Migration on page 49.

To configure Network Advisor, complete the following steps.

- Click Next on the Welcome screen.
- Click No, don't copy any data and settings (default) on the Copy Data and Settings (Migration) screen and click Next.

#### NOTE

You cannot migrate data from an earlier release of Network Advisor to 14.2.1 after you complete the 14.2.1 configuration.

To migrate data from a previous management application version, refer to Data Migration on page 49 .

- 3. Select one of the following options on the Package screen and click Next.
  - · SAN with SMI Agent
  - SMI Agent Only (Go to Configuring Network Advisor.)

#### **NOTE**

SMI Agent is not supported in a Professional edition configuration.

#### NOTE

If you choose to install only the SMI Agent, the configuration defaults to the SAN Enterprise package. When you open the Network Advisor client, a **License** dialog box displays, where you must enter a SAN Enterprise license key to use the client. If you enter a SAN Professional Plus license key, you must downgrade your license and restart all services for the changes to take effect. For instructions, refer to the user manual or online help.

4. Select one of the following options on the **Installation Type** screen and click **Next**.

#### NOTE

The DCX and DCX 8510-8 Backbone chassis require the Enterprise edition.

· Network Advisor - Licensed version (default)

Continue with Configuring Network Advisor. Requires you to enter a license key during configuration to enable features and configuration.

· Network Advisor - 120 days Trial

Go to Configuring Network Advisor. Enables you to manage IP, SAN, or SAN and IP networks from a single interface for 120 days.

#### **ATTENTION**

If you choose to install Trial option, once the trial period ends (120 days), you must upgrade to Licensed software.

Network Advisor - Professional

Go to Configuring Network Advisor. Bundled with Fabric OS and IronWare OS devices to manage small IP, SAN, or SAN and IP networks from a single interface. SMI Agent is not available with the Professional edition.

5. (Licensed software only) If you are installing licensed software, browse to the license file (.xml) and click **Next** on the **Server License** screen.

You can also copy (Ctrl+C) and paste (Ctrl+V) the license key into the **License Key** field. The **License Key** field is not case-sensitive.

- 6. Complete the following steps on the FTP/SCP/SFTP Server screen.
  - a) Choose one of the following options:
    - Select Built-in FTP/SCP/SFTP Server (default) to configure an internal FTP,SCP, or SFTP server and select one of the following options:
      - Select Built-in FTP Server to configure an internal FTP server This is the default option.
         The internal FTP server uses a default account and port 21. You can configure your own account from the Options dialog box. For instructions, refer to the Brocade Network Advisor User Manual or online help.
      - Select Built-in SCP/SFTP Server to configure an internal SCP or SFTP server The internal SCP or SFTP server uses a default account and port 22. You can configure your own account from the Options dialog box. For instructions, refer to the Brocade Network Advisor User Manual or online help.
    - Select External FTP/SCP/SFTP Server to configure an external FTP server. You can
      configure the external FTP server settings from the Options dialog box. For instructions, refer
      to the Brocade Network Advisor User Manual or online help.
  - b) Click Next.

If port 21 or 22 is busy, a message displays. Click **OK** to close the message and continue. Once the Management application is configured make sure port 21 or 22 is free and restart the server to start the FTP/SCP/SFTP service.

#### **NOTE**

If you use an FTP, SCP, or SFTP server that is not configured on the same machine as the Management application, the Firmware Repository feature will not be available.

- Configure the database password on the Database Administrator Password (dcmadmin) screen by completing the following steps.
  - a) Choose one of the following options:

- To use the default password, select **Default password**. This is the default option. The default is
  password.
- To configure a new password, select New password and enter a new password in the Password and Confirm Password fields. The password must be between 8 and 15 alphanumeric characters. Special characters except the single quote (') are allowed.

#### b) Click Next.

You can configure the external FTP server settings from the **Options** dialog box.

8. Complete the following steps on the Server IP Configuration screen.

#### **NOTE**

If the Management server or client has multiple Network Interface Cards and if any of these interfaces are not plugged in, you must disable them; otherwise, the following features do not work properly:

#### Server impact

- Configuration wizard (does not display all IP addresses)
- · Trap and syslog auto-registration
- Report content (Ipconfiguration element does not display all server IP addresses)
- · Network OS configuration backup through FTP
- · Trace dump through FTP

#### Client impact

- Options dialog box (does not display all IP addresses)
- · Firmware import and download dialog box
- · Firmware import for Fabric OS and Network OS products
- · FTP button in the Technical Support Repository dialog box
- Technical supportSave of Fabric OS, Network OS, and host products through FTP
- a) Select an address from the Server IP Configuration list.

#### NOTE

For Professional software, the **Server IP Configuration** address is set to "localhost" by default. You cannot change this address.

#### NOTE

For SMI Agent, if the **Server IP Configuration** list contains a duplicate IP address or is empty, an error message displays and the configuration wizard closes.

#### NOTE

If the "host name" contains invalid characters, the host name does not display in the list. Valid characters include alphanumeric and dash (-) characters. The IP address is selected by default.

If Domain Name System (DNS) is not configured for your network, do not select the "hostname" option from the **Server IP Configuration** list. Selecting the "hostname" option prevents clients and devices from communicating with the server.

b) Select an address from the Switch - Server IP Configuration Preferred Address list.

Select **Any** from the **Switch - Server IP Configuration Preferred Address** list to enable switch and server communication with one of the reachable IP addresses present in the server. By default, **Any** option is selected.

or

Select an IP address from the **Switch - Server IP Configuration Preferred Address** list. The preferred IP address is used for switch and server communication. If the selected IP addresses changes, you will be unable to connect to the server. To change the IP address after configuration, refer to Configuring an explicit server IP address on page 46.

- c) Click Next.
- 9. Complete the following steps on the Server Configuration screen.

FIGURE 1 Server Configuration screen

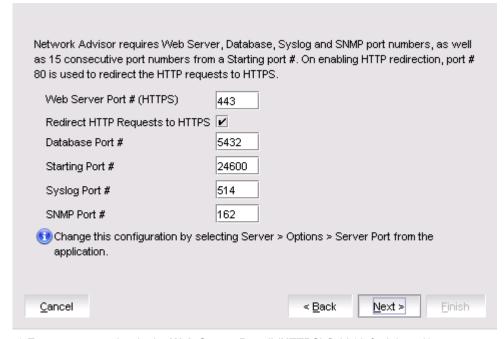

- a) Enter a port number in the Web Server Port # (HTTPS) field (default is 443).
- Enable HTTP redirection to HTTPS by selecting the Redirect HTTP Requests to HTTPS check box.

When you enable HTTP redirection, the server uses port 80 to redirect HTTP requests to HTTPS. You can configure the server port settings from the **Options** dialog box (**Server Port** pane). For instructions, refer to the *Brocade Network Advisor User Manual* or online help.

c) Enter a port number in the **Database Port #** field (default is 5432).

#### **NOTE**

Do not use a port number below 1024.

d) Enter a port number in the **Starting Port Number** field (the default is 24600). If the default port is changed to some other port number, restart the server, then regenerate the client bundle running <BNA-Install-Location>\bin\create-client-bundle.bat file, and download the client-bundle to launch the client.

#### NOTE

For Professional software, the server requires 11 consecutive free ports beginning with the starting port number.

#### **NOTE**

For Trial and Licensed software, the server requires 11 consecutive free ports beginning with the starting port number.

e) Enter a port number in the Syslog Port Number field (default is 514).

#### NOTE

If the default syslog port number is already in use, you will not receive any syslog messages from the device. To find and stop the process currently running on the default Syslog port number, refer to Syslog troubleshooting on page 39.

- f) Enter a port number in the **SNMP Port Number** field (default is 162).
- g) Enter a port number in the TFTP Port Number field (default is 69).
- h) Click Next.

If you enter a syslog port number already in use, a message displays. Click **No** on the message to remain on the **Server Configuration** screen and edit the syslog port number. Click **Yes** to close the message.

If you enter a port number already in use, a Warning displays next to the associated port number field. Edit that port number and click **Next** .

If you are configuring Professional software, go to Configuring Network Advisor.

If you are configuring IP Enterprise, go to Configuring Network Advisor.

10(SAN Enterprise or SMI Agent) Select one of the following options on the **SAN Network Size** screen and click **Next**:

#### NOTE

Port count is equal to the total number of switch ports across all fabrics.

- Small (managing up to 2000 switch ports, 1-20 domains)
- Medium (managing up to 5000 switch ports, 21-60 domains)
- Large (managing up to 15000 switch ports, 61-120 domains)
- 11.Enable feature usage data transfer from the application by selecting the **Yes**, **I want to participate** option.

If you do not want to participate in feature usage data transfer, make sure the **No**, **Thank You** option is selected. You can stop participating at any time. To view an example of the usage data, click **View Example Data**.

To stop participating in feature usage data transfer after configuration, refer to #unique\_39.

- 12.Verify your configuration information on the **Server Configuration Summary** screen and click **Next**. 13.Complete the following steps on the **Start Server** screen.
  - a) (Trial and Licensed only) Select the Start SMI Agent check box, if necessary.

Only enabled if you enabled the SMI Agent on the SMI Agent Configuration screen.

- b) (Trial and Licensed only) Select the Start SLP check box, if necessary.
  - Only enabled if you enabled SLP on the SMI Agent Configuration screen.
- c) Select the Start Client check box, if necessary.
  - Only displays if you selected SAN with SMI Agent + IP or SAN with SMI Agent on the **Package** screen.
- d) Click Finish.

After all of the services are started, the **Log In** dialog box displays.

To make changes to the configuration, you can relaunch the configuration wizard (refer to Configuring an explicit server IP address on page 46).

14Enter your user name and password.

The defaults are Administrator and password, respectively.

#### NOTE

Do not enter Domain\User Name in the **User ID** field for LDAP server authentication.

15.Click Login.

16.Click **OK** on the Network Advisor Login Banner.

# **Accessing the Network Advisor interfaces**

Use the following procedures to access Network Advisor from the server and client as well as to access the Server Management Console and the SMI Agent Configuration Tool.

### Logging in to a server

You must log in to a server to monitor your network.

#### NOTE

You must have an established user account on the server to log in.

1. Double-click the desktop icon or open the application from the **Start** menu.

The Log In dialog box displays.

Log in to another server by entering the IP address to the other server in the Network Address field.

#### NOTE

The server must be the exact same version, edition, starting port number, and network size as the client.

#### NOTE

Remove a server from the **Network Address** list by selecting the IP address and clicking **Delete**.

Enter your user name and password.

The defaults are Administrator and password, respectively.

#### NOTE

Do not enter Domain\User\_Name in the **User ID** field for LDAP server authentication.

- 4. Select or clear the **Save password** check box to choose whether you want the application to remember your password the next time you log in.
- 5. Click Login.
- 6. Click OK on the Login Banner dialog box.

The Network Advisor application displays.

### Launching a remote client

The remote client link in the **Start** menu does not automatically upgrade when you upgrade the Management application. You must clear the previous version from the Java cache. To clear the previous version, refer to Clearing previous versions of the remote client on page 36.

The remote client requires Oracle JRE. For the currently supported JRE version for Network Advisor, refer to the Release Notes. For the website listing patch information, go to <a href="http://www.oracle.com/technetwork/java/javase/downloads/index.html">http://www.oracle.com/technetwork/java/javase/downloads/index.html</a>.

#### NOTE

For higher performance, use a 64-bit JRE.

- 1. Choose one of the following options:
  - · Open a web browser and enter the IP address of the Network Advisor server in the Address bar.
  - If the web server port number does not use the default (443 if is SSL enable; otherwise, the default is 80), you must enter the web server port number in addition to the IP address; for example, IP\_Address:Port\_Number.
  - If this is the first time you are accessing this version of Network Advisor, a Start menu shortcut is automatically created in the Network Advisor program directory.

For Linux systems, remote client shortcuts are not created.

 Select Network Advisor (Server\_IP\_Address) in the Network Advisor directory from the Start menu.

The Network Advisor web client login page displays.

2. Click Desktop Client.

The Network Advisor web start page displays.

3. Click the Network Advisor web start link.

The Log In dialog box displays.

4. Log in to another server by entering the IP address to the other server in the **Network Address** field.

#### NOTE

The server must be the exact same version, edition, starting port number, and network size as the client.

#### NOTE

You can remove a server from the **Network Address** list by selecting the IP address and clicking **Delete**.

5. Enter your user name and password.

The defaults are Administrator and password, respectively.

#### NOTE

Do not enter Domain\User Name in the User ID field for LDAP server authentication.

6. Select or clear the **Save password** check box to choose whether you want the application to remember your password the next time you log in.

- 7. Click Login.
- 8. Click **OK** on the **Login Banner** dialog box.

The Network Advisor application displays.

### Clearing previous versions of the remote client

The remote client link in the Start menu does not automatically upgrade when you upgrade the Management application. You must clear the previous version from the Java cache.

To clear the Java cache, complete the following steps.

- Select Start > Settings > Control Panel > Java.
   The Java Control Panel dialog box displays.
- Click View on the General tab.The Java Cache Viewer dialog box displays.
- Right-click the application and select **Delete**.
- 4. Click Close on the Java Cache Viewer dialog box.
- 5. Click OK on the Java Control Panel dialog box.

To create a remote client link in the Start menu, refer to Launching a remote client on page 35.

### Launching the SMC on Windows

Open the Server Management Console from the Start menu on the Network Advisor server.

You can also drag the SMC icon onto your desktop as a shortcut.

### Launching the SMC on Linux

#### NOTE

The Server Management Console is a graphical user interface and should be launched from the XConsole on Linux systems.

Double-click the SMC icon on your desktop.

Or

1. On the Network Advisor server, go to the following directory:

Install\_Directory /bin

2. Type the following at the command line:

```
./smc
Or
sh smc
```

### **Launching the SMIA Configuration Tool**

- 1. Launch the Server Management Console from the Start menu.
- 2. Click Configure SMI Agent.

The SMIA Configuration Tool Log In dialog box displays.

3. Enter your user name and password.

The defaults are Administrator and password, respectively.

4. Click Login.

### **Launching the SMIA Configuration Tool remote client**

The remote client link in the **Start** menu does not automatically upgrade when you upgrade the Management application. You must clear the previous version from the Java cache. To clear the previous version, refer to Clearing previous versions of the remote client on page 36.

The remote client requires Oracle JRE. For the currently supported JRE version for Network Advisor, refer to the Release Notes. For the website listing patch information, go to <a href="http://www.oracle.com/technetwork/java/javase/downloads/index.html">http://www.oracle.com/technetwork/java/javase/downloads/index.html</a>.

- 1. Choose one of the following options:
  - Open a web browser and enter the IP address of the Network Advisor server in the Address bar.
  - If the web server port number does not use the default (443 if SSL is enabled; otherwise, the
    default is 80), you must enter the web server port number in addition to the IP address; for
    example, IP\_Address:Port\_Number
  - If this is the first time you are accessing this version of Network Advisor, a Start menu shortcut is automatically created in the Network Advisor program directory.

For Linux systems, remote client shortcuts are not created.

 Select Network Advisor (Server\_IP\_Address) in the Network Advisor directory from the Start menu.

The Network Advisor web client login page displays.

2. Click Desktop Client.

The Network Advisor web start page displays.

3. Click the SMIA Configuration Tool web start link.

The SMIA Configuration Tool Log In dialog box displays.

4. Enter your user name and password.

The defaults are Administrator and password, respectively.

- 5. Select or clear the **Save password** check box to choose whether you want the application to remember your password the next time you log in.
- Click Login.

The SMIA Configuration Tool displays.

# **Performance collection for SMI-A only**

For SMI-A only installations, you can use the following procedures to configure performance collection using scripts.

### **Enabling or disabling performance statistics collection**

To enable or disable performance statistics collection, complete the following steps.

1. On Windows systems, complete the following steps.

- a) Open a command prompt and navigate to the Install Home\utilities directory.
- b) Enable performance statistics collection by typing sanperformancestatsenable.bat dbusername dbpassword enable and pressing Enter. For example, sanperformancestatsenable.bat dcmadmin passw0rd enable.

Disable performance statistics collection by typing sanperformancestatsenable.bat dbusername dbpassword disable and pressing Enter.

- 2. On UNIX systems, complete the following steps.
  - a) Open a terminal and navigate to the Install Home\utilities directory.
  - b) Enable performance statistics collection by typing sanperformancestatsenable dbusername dbpassword enable|disable and pressing Enter. For example, ssanperformancestatsenable dcmadmin passw0rd enable..

Disable performance statistics collection by typing sanperformancestatsenable dbusername dbpassword disable and pressing Enter.

### **Updating system threshold data**

To configure the SMI-A only installation to update the file system threshold data in the system property table, complete the following steps:

- 1. On Windows systems, complete the following steps:
  - a) Open a command prompt and navigate to the Install Home\utilities directory.
  - b) Update file system threshold data by typing updatethresholddata.bat dbusername dbpassword THRESHOLD\_WARN THRESHOLD\_RISK THRESHOLD and pressing Enter. For example, updatethresholddata.bat dcmadmin passw0rd 80 90 95..
- 2. On UNIX systems, complete the following steps:
  - a) Open a terminal and navigate to the Install\_Home\utilities directory.
  - b) Update file system threshold data by typing updatethresholddata dbusername dbpassword THRESHOLD\_WARN THRESHOLD\_RISK THRESHOLD and pressing Enter.

### **Exporting configuration data**

To export configuration data from the CFG\_backup\_archive table, complete the following steps:

- On Windows systems, complete the following steps:
  - a) Open a command prompt and navigate to the Install\_Home\utilities directory.
  - b) Export configuration data by typing exportconfigdata.bat dbusername dbpassword and pressing Enter. For example, exportconfigdata.bat dcmadmin passw0rd.
- 2. On UNIX systems, complete the following steps:
  - a) Open a terminal and navigate to the Install\_Home\utilities directory.
  - b) Export configuration data by typing exportconfigdata dbusername dbpassword and pressing Enter. For example, exportconfigdata dcmadmin passw0rd.

### Clearing performance data

To clear performance data (all time series child table data), complete the following steps:

1. On Windows systems, complete the following steps:

- a) Open a command prompt and navigate to the Install Home\utilities directory.
- b) Clear performance data by typing clear-performance-data.bat dbusername dbpassword and pressing Enter. For example, clear-performance-data.bat dcmadmin passw0rd.
- 2. On UNIX systems, complete the following steps:
  - a) Open a terminal and navigate to the Install\_Home\utilities directory.
  - b) Clear performance data by typing clear-performance-data dbusername dbpassword and pressing Enter. For example, clear-performance-data dcmadmin passw0rd.

# Syslog troubleshooting

If the default syslog port number is already in use, you will not receive any syslog messages from the device. Use one of the following procedures (depending on your operating system), to determine which process is running on the syslog port and to stop the process.

### Finding the process

- 1. Open a command window.
- 2. Choose one of the following options:
  - On Linux systems, type netstat -nap | grep 514 and press Enter.

The process running on port 514 displays.

Example output: UDP 0 0 ::ffff:127:0:0:1:514 :::\* 27397.

On Windows systems, type netstat -anb | find /i "514" and press Enter.

The process running on port 514 displays.

Example output: UDP 127:0:0:1:514 \*:\* 3328.

### **Stopping the process**

Choose one of the following options:

• On Linux systems, type kill -9 "*ProcessID*", where *ProcessID* is the ID of the process you want to stop, and press **Enter** .

For example, kill -9 "27397".

• On Windows systems, type taskkill /F /PID "ProcessID", where ProcessID is the ID of the process you want to stop, and press Enter.

For example, taskkill /F /PID "3328".

#### Or

- 1. Select Ctrl + Shift + Esc to open Windows Task Manager.
- 2. Click the Processes tab.
- 3. Click the PID column header to sort the processes by PID.
- 4. Select the process you want to stop and click End Process.

# Installing the ODBC driver

You must have the Open Database Connectivity (ODBC) driver to allow remote clients to export data and generate reports. The ODBC driver enables you to configure the data source name (DSN) for the Network Advisor database.

### **Installing the ODBC driver on Windows systems**

You must have the Open Database Connectivity (ODBC) driver to allow remote clients to export data and generate reports. The ODBC driver enables you to configure the data source name (DSN) for the Network Advisor database.

To install the ODBC driver, complete the following steps.

- 1. Double-click edb\_psqlodbc.exe located on the DVD (DVD\_Drive/Network Advisor/odbc/Windows).
- 2. Install the file to the usual location for your system's application files (for example, C:\Program Files \Network Advisor ODBC Driver) on the **Select Install Folder** screen and click **Next**.

#### NOTE

If you select an invalid location, the ODBC driver is installed in a different location than where the ODBC executable drivers are located.

- 3. On the Ready to Install screen, click Next.
- 4. Click Finish to complete the installation.

#### Adding the data source on Windows systems

To add the data source, complete the following steps.

- 1. Select Start > Settings > Control Panel > Administrative Tools .
- 2. Right-click Data Sources (ODBC) and select Run as administrator.

The **ODBC Data Source Administrator** dialog box displays. If the ODBC Data Source Administrator dialog box does not display, select Start > Run, type %windir% \SysWOW64\odbcad32.exe, and press Enter.

- 3. Click the System DSN tab.
- 4. Click Add.

The Create a New Data Source dialog box displays.

- Select PostgreSQL Unicode.
- 6. Click Finish.

The PostgreSQL Unicode ODBC Driver (psqlODBC) Setup dialog box displays.

- 7. Enter a name for the data source in the **Datasource** field.
- 8. Enter the description of the Network Advisor database in the **Description** field.
- 9. Enter the name of the Network Advisor database in the Database field.
- 10 Select **enable** or **disable** from the **SSL Mode** list to specify whether to use SSL when connecting to the database.
- 11.Enter the IP address or host name of the Network Advisor server in the Server field.
- 12Enter the database server port number in the Port Number field.
- 13Enter the database user name in the User Name field.

14Enter the password in the **Password** field.

15.Click Test to test the connection.

#### NOTE

You can also use the Windows ODBC Driver Manager to add the DSN for the Linux database server.

16.Click **OK** on the **Connection Test** dialog box.

17.Click Save.

18.Click OK on the ODBC Data Source Administrator dialog box.

### **Installing the ODBC driver on Linux systems**

You must have the Open Database Connectivity (ODBC) driver to allow remote clients to export data and generate reports. The ODBC driver enables you to configure the data source name (DSN) for the Network Advisor database.

To install the ODBC driver, complete the following steps.

1. Execute the following command in the terminal:

```
> su
>chmod 777 edb_psqlodbc.bin
> ./edb psqlodbc.bin
```

For 64-bit Linux systems, the installer file is located in DVD/BROCADE/Network Advisor/odbc/Linux\_64/psqlodbc.bin.

- 2. On the Setup psqIODBC screen, click Next.
- Install the file to the usual location for your system's application files (for example, /opt/PostgreSQL/ psqlODBC) on the Installation Directory screen and click Next.

#### NOTE

If you select an invalid location, the ODBC driver is installed in a different location than where the ODBC executable drivers are located.

- 4. On the Ready to Install screen, click Next.
- 5. On the Completing the psqlODBC Setup Wizard screen, click Finish to complete the installation.

#### Adding the datasource on Linux systems

Before you edit the INI files, install Network Advisor (refer to Installation on page 15) and make sure the PostgreSQL database is up and running.

#### NOTE

For RedHat and Oracle Enterprise systems, the odbc.ini and odbcinst.ini files are located in /etc. For SUSE systems, the odbc.ini and odbcinst.ini files are located in /etc/unixODBC.

1. Open the odbc.ini file in an editor and enter the following datasource information:

```
[TestDB]
Description = PostgreSQL 9.5.1
Driver = /opt/PostgreSQL/psqlODBC/lib/psqlodbcw.so
Database = dcmdb
Servername = 172.26.1.54
UserName = dcmadmin
```

```
Password = passw0rd
Port = 5432
```

- Save and close the odbc.ini file.
- 3. Open the odbcinst.ini file in a text editor and make sure that the driver path information is correct.

After you install the PostgreSQL ODBC driver, the odbcinst.ini file should automatically update the driver path. If the driver path is not updated, enter the following information:

```
[psqlODBC]
Description=PostgreSQL ODBC driver
Driver=/opt/PostgreSQL/psqlODBC/lib/psqlodbcw.so
```

4. Save and close the odbcinst.ini file.

#### Testing the connection on Linux systems

To test the connection, complete the following steps.

- 1. Download and install Open Office.
- 2. Select File > New > Database.

The Database Wizard displays.

- 3. On the **Select database** screen, complete the following steps.
  - a) Select the Connect to an existing database option.
  - b) Select ODBC from the list.
  - c) Click Next.
- On the Set up ODBC connection screen, complete the following steps.
  - a) Click Browse.

The datasource saved in the odbc.ini file is populated in the **Datasource** dialog box.

- b) Select the datasource and click **OK** on the **Datasource** dialog box.
- c) Click Next.
- 5. On the **Set up user authentication** screen, complete the following steps.
  - a) Enter the database user name in the User name field.
  - b) Select the **Password required** check box.
  - c) Click **Test Connection** to test the connection.

The Authentication Password dialog box displays.

- d) Enter the database password in the Password field and click OK.
- e) Click OK on the Connection Test dialog box.

For 64-bit Linux systems, if an error message (cannot open library) displays, complete the following steps.

- 1. Execute the following command: export LD\_LIBRARY\_PATH=/opt/PostgreSQL/8.4/lib/:/usr/lib64/:/opt/ PostgreSQL/psqlODBC/lib/:\$LD LIBRARY PATH
- 2. Navigate to the Postgres ODBC library (default location is opt/PostgreSQL/psqlODBC/lib/).
- 3. Create a list of missing libraries by executing the following command:ldd psqlodbcw.so Missing files display as: libodbc.so.1=> not found
- 4. Find shared libraries with the same name as the missing library by executing the following command: find -name libodbc.so\*
- 5. Create a soft link for libodbc.so.1 pointing to libodbc.so.2.0.0 by executing the following command: n -s libodbc.so.1 libodbc.so.2.0.0
- f) Click Next.
- 6. On the **Save and proceed** screen, click **Finish**.

### **Smart card driver installation**

Windows operating systems do not require smart card drivers to be installed separately; the driver is bundled with the operating system. However, you must install a smart card driver for the Linux operating systems. You must install both the special USB Chip/Smart Card Interface Device (USB CCID) and the PC/SC IFD driver. You can download the source code and compile it from one of the following websites:

- USB CCID (ccid-1.3.7.tar.bz2)
- · Open Source URL: http://pcsclite.alioth.debian.org/ccid.html.
- Muscle PC/SC IFD Driver (pcsc-lite-1.4.101.tar.gz)
- Open Source URL: https://alioth.debian.org/frs/?group id=30105.

The Encryption Manager Client within Network Advisor provides the binary code on both platforms for installation. You must uncompress or untar the file depending on the platform. The thirdparty/pscs-lite-1.4.101-linux-x86.tar.gz file can be found on the Network Advisor DVD.

### Installing the smart card driver on the local client

1. Verify that the /opt directory exists.

If the /opt directory does not exist, create an /opt directory. If you want to install the driver in a different directory, create that directory. Otherwise, skip this step.

```
> su
> mkdir /opt
```

- Copy the appropriate pscs file for your platform (Linux) from the DVD and rename the file as the pcsc-lite-1.4.101-linux-x86.tar.gz file.
- 3. Log in as the superuser to untar the pcsc-lite-1.4.101-linux-x86.tar.gz file.

```
> su
> cd /opt
> gunzip pcsc-lite-1.4.101-linux-x86.tar.gz
> tar -xvf pcsc-lite-1.4.101-linux-x86.tar
```

After the pcsc-lite-1.4.101.tar file is extracted, the necessary binary, library, and smart card drivers are stored in the /opt/pcsc directory.

4. If you installed a pcsc directory into a location other than /opt, modify the pcscctl script to change "/ opt" to the directory you specified in Installing the smart card driver on the local client.

```
> cd <new_dir>
> vi pcscctl
```

Search for "/opt" and change it to the name of the new directory.

5. Create a soft link into the system directory to support the automatic restart of the pcscd daemon upon system restart.

If you installed the pcsc directory into the /opt directory, just create the soft link. Otherwise, use the name of the new directory in place of /opt.

```
S.u.s.e> ln -s /opt/pcsc/pcscctl /etc/init.d/pcscd
S.u.s.e> chkconfig --add pcscd

or

redhat> ln -s /opt/pcsc/pcscctl /etc/init.d/pcscd
redhat> chkconfig --add pcscd
```

#### **NOTE**

Before you enter **chkconfig --add pcscd**, you can enter **chkconfig -list | grep pcscd** to verify that the pcscd file is already on the list. If it already exists, you do not need to enter **chkconfig -add pcscd**. After you reboot the system, you should expect the following links under /etc/rc2.d, /etc/rc3.d, /etc/rc3.d, /etc/rc4.d, and /etc/rc5.d.

```
lrwxrwxrwx 1 root root 15 Jul 28 01:50 S94pcscd -> ../init.d/pcscd
```

#### NOTE

For some Linux vendors, the smart card driver may come with the operating system. In this case, extra system configuration may be needed. For more information, refer to Detecting and correcting a default Linux smart card driver on page 45.

6. Start the pcscd daemon or stop the pcscd daemon.

To start pcscd, type:

```
> /opt/pcsc/pcscctl start
```

To stop pcscd, type:

> /opt/pcsc/pcscctl stop

### Installing the smart card driver on the remote client

- 1. Complete steps 1 through 4 in Installing the smart card driver on the local client on page 43.
- 2. Run the following commands to support remote clients (Web Start).

```
> cd /usr/lib
> ln -s /opt/pcsc/lib/libpcsclite.so .
```

#### NOTE

If a soft link exists on libpcsclite.so, make sure that the final file is linked to /opt/pcsc/lib/libpcsclite.so.xxx. It is recommended that you back up the original.

```
> ls -l libpcsc*
                                        20 Aug 4 16:16 libpcsclite.so ->
             lrwxrwxrwx 1 root root
            libpcsclite.so.1.0.0
                                        20 Jun 4 12:30 libpcsclite.so.1 ->
            lrwxrwxrwx 1 root root
            libpcsclite.so.1.0.0
lrwxrwxrwx 1 root root 34 Aug 5 14 > mv libpcsclite.so.1.0.0 libpcsclite.so.1.0.0.org
                                        34 Aug 5 14:36 libpcsclite.so.1.0.0
> ln -s /opt/pcsc/lib/libpcsclite.so.1.0.0 libpcsclite.so.1.0.0
> ls -l libpcsc*
                                        20 Aug 4 16:16 libpcsclite.so ->
             lrwxrwxrwx 1 root root
            libpcsclite.so.1.0.0
                                        20 Jun 4 12:30 libpcsclite.so.1 ->
            lrwxrwxrwx 1 root root
            libpcsclite.so.1.0.0
                                        34 Aug 5 14:36 libpcsclite.so.1.0.0 ->
            lrwxrwxrwx 1 root root
             /opt/pcsc/lib/libpcsclite.so.1.0.0
             -rwxr-xr-x 1 root root 35428 Aug 4 16:17 libpcsclite.so.1.0.0.org
```

### **Detecting and correcting a default Linux smart card driver**

#### NOTE

The steps to detect and correct a default Linux smart card driver apply to the Linux system only. Some Linux systems may provide a default smart card driver and have their own setup to activate it. In this case, you must use the driver provided with Network Advisor. Otherwise, there could be an incompatibility issue between the driver and the native library that could cause a driver detection failure. Complete the following steps to discover whether a default driver already exists and how to reconfigure the driver environment.

1. Detect a different smart card driver by running the following commands.

```
> cd /
> find . -name pcscd -print
```

If the results contain "pcscd", and it is not located under /opt/pcsc or /etc/init.d/pcscd, a different driver exists on the system.

2. Make sure the pcscd file on the /etc/init.d directory is linked to /opt/pcsc/pcscctl by running the following commands.

3. If there is an existing pcscd script in this directory, you can move and rename this file before you overwrite it.

```
> mv /etc/init.d/pcscd /etc/init.d/pcscd.org
```

4. Create a soft link using the following command.

```
> ln -s /opt/pcsc/pcscctl /etc/init.d/pcscd
```

The existing pcscd.org script in this directory implies that a different driver version exists. You can compare the existing one with the one under /opt/pcsc/pcscd/sbin. If the size is different and the existing pcscd script contains the following information, you must clean up the driver configuration. The following example below shows a different pscsd.org script and how to do the configuration cleanup. The configuration level is 2345, the start priority is 25, and the stop priority is 88.

```
> more /etc/init.d/pcscd
#!/bin/sh
#
# pcscd Starts the pcscd Daemon
# chkconfig: 2345 25 88
```

5. Remove the existing pcscd start priority file by deleting the file as SNNpcscd, where NN is the start priority. For example, from the preceding step, the file name is S25pcscd.

```
> find /etc/. -name "S25pcscd" -exec rm {} \; -print
> sync;sync;sync
> reboot
```

After the reboot, the new configuration from the /opt/pcsc/pcscctl file should be under the /etc/rc2.d, /etc/rc3.d, /etc/rc4.d, and /etc/rc5.d directories.

```
lrwxrwxrwx 1 root root 15 Jul 28 01:50 S94pcscd -> ../init.d/pcscd
```

6. For the remote client, ensure that the smart card native library is linked to the one under /opt/pcsc/lib.

```
> cd /
> find . -name libpcsclite.so* -print
```

If the library libpcsclite.so\* exists in multiple locations, you must ensure that there is only one library under /lib or /usr/lib, and that it is linked to the library on /opt/pcsc/lib correctly. For example, to find a copy of the library on /lib, use the following commands.

```
> cd /lib
> ls -al libpcsclite.so
```

If a copy of the library exists, either remove it or save it as a backup.

To find a copy of the library on /usr/lib, use the following commands.

```
> cd /usr/lib
> ls -al libpcsclite.so
```

Use this copy for the soft link.

```
> ln -s /opt/pcsc/lib/libpcsclite.so /usr/lib/.
```

# Configuring an explicit server IP address

If you selected a specific IP address from the **Server IP Configuration** screen during installation and the selected IP address changes, you will not be able to connect to the server. To connect to the new IP address, you must manually update the IP address information.

To change the IP address, complete the following steps.

- Choose one of the following options:
  - On Windows systems, select Start > Programs > Network Advisor 14.2.1 > Network Advisor Configuration.
  - On UNIX systems, use the sh Install\_Home/bin/configwizard command from the terminal.
- 2. Click Next on the Welcome screen.
- 3. Click Yes on the confirmation message.
- 4. Click **Next** on the **FTP Server** screen.
- 5. Complete the following steps on the **Server IP Configuration** screen.
  - a) Select an address from the Server IP Configuration list.

#### NOTE

The host name does not display in the list if it contains invalid characters. Valid characters include alphanumeric and dash (-) characters. The IP address is selected by default.

If DNS is not configured for your network, do not select the "hostname" option from either the **Server IP Configuration** or **Switch - Server IP Configuration Preferred Address** list. Selecting the "hostname" option prevents clients and devices from communicating with the server

b) Select an address from the **Switch - Server IP Configuration Preferred Address** list. The preferred IP address is used for switch and server communication.

or

Select **Any** from the **Switch - Server IP Configuration Preferred Address** list to enable switch and server communication with one of the reachable IP addresses present in the server. By default, **Any** option is selected.

- c) Click Next.
- Click Next on the Server Configuration screen.

- 7. (SAN with SMI Agent) Click Next on the SMI Agent Configuration screen.
- 8. Verify your Server Name on the Server Configuration Summary screen and click Next.
- 9. Click Finish on the Start Server screen.
- 10 Click **Yes** on the restart server confirmation message.
- 11.Enter your user name and password and click Login.

The defaults are Administrator and password, respectively.

#### **NOTE**

Do not enter Domain\User\_Name in the User ID field for LDAP server authentication.

12.Click **OK** on the Login Banner.

# Configuring remote client access to the database

- 1. Open the pg\_hba.conf file (in the Install\_Home\data\databases\ directory).
- To allow all IPv4 remote connections for all users, search for the following text and uncomment the second line:

```
\# IPv4 remote connections (Uncomment below line to allow all IPv4 remote users): \#host all all 0.0.0.0/0 md5
```

3. To allow all IPv6 remote connections for all users, search for the following text and uncomment the second line:

```
\# IPv6 remote connections (Uncomment below line to allow all IPv6 remote users): \#host all all ::0/0 md5
```

4. To allow access to a specific IPv4 address, search for the following text and uncomment the second line:

```
# Uncomment below line and provide IPV4 address to allow specific IPv4 remote user
#host all all <IPV4 address>/32 md5
```

5. To allow access to a specific IPv6 address, search for the following text and uncomment the second line:

```
\# Uncomment below line and provide IPV6 address to allow specific IPV6 remote user \#host all all <IPV6 address>/128 md5
```

6. Save and close the file.

Configuring remote client access to the database

# **Data Migration**

| Upgrading the license                      | 49 |
|--------------------------------------------|----|
| Supported migration paths                  | 50 |
| Pre-migration requirements                 |    |
| Data migration for Brocade Network Advisor | 60 |
| Migrating data                             | 61 |
| Migration rollback                         | 65 |

# **Upgrading the license**

The quickest and simplest method of moving from one package to another is to enter the new license information on the **Network Advisor License** dialog box. The following tables list the available upgrade paths.

TABLE 8 SAN upgrade paths

| Current software release               | To software release                         |
|----------------------------------------|---------------------------------------------|
| SAN Professional                       | SAN Professional Plus or Licensed version   |
|                                        | SAN Enterprise Trial or Licensed version    |
|                                        | SAN + IP Professional Plus Licensed version |
|                                        | SAN + IP Enterprise Licensed version        |
| SAN Professional Plus Licensed version | SAN Enterprise Licensed version             |
|                                        | SAN + IP Enterprise Licensed version        |
|                                        | SAN + IP Professional Plus Licensed version |
| SAN Enterprise Trial                   | SAN Enterprise Licensed version             |
|                                        | SAN + IP Enterprise Licensed version        |

<sup>1.</sup> Select Help > License.

The Network Advisor License dialog box displays.

2. Browse to the license file (.xml) and click **Update**.

- 3. Click **OK** on the **Network Advisor License** dialog box.
- 4. Click **OK** on the message.

The client closes after updating the license successfully. Restart the server from the Server Management Console for the changes to take effect.

5. Open the application (double-click the desktop icon or open from the **Start** menu).

The Log In dialog box displays.

6. Enter your user name and password.

The defaults are Administrator and password, respectively. If you migrated from a previous release, your user name and password do not change.

#### **NOTE**

Do not enter Domain\User\_Name in the User ID field for LDAP server authentication.

- 7. Select or clear the **Save password** check box to choose whether you want the application to remember your password the next time you log in.
- 8. Click Login.
- 9. Click **OK** on the Network Advisor Login Banner.

# **Supported migration paths**

#### NOTE

To migrate Enterprise and Professional Plus editions to a 64-bit server, refer to Pre-migration requirements when migrating from one server to another on page 56.

#### **NOTE**

Network Advisor 14.0.x includes 14.0.0, 14.0.1, 14.0.2, and 14.0.3.

#### **NOTE**

Network Advisor 14.1.x includes 14.1.0, and 14.1.1.

#### NOTE

Network Advisor 14.2.x includes 14.2.0 and 14.2.1.

Direct migration is not supported on pre-12.3.X releases. The following table shows the migration paths from DCFM and INM.

 TABLE 9
 DCFM and INM release migration path

|             | Network Advisor 14.2.1   |
|-------------|--------------------------|
| DCFM 10.4.X | DCFM 10.4.X >            |
|             | Network Advisor 11.1.X > |
|             | Network Advisor 12.0.X > |
|             | Network Advisor 12.3.X   |
|             | Network Advisor 12.4.X   |
|             | Network Advisor 14.0.X   |
| INM 3.3     | INM 3.3.X >              |
|             | Network Advisor 11.0.X > |
|             | Network Advisor 11.1.X > |
|             | Network Advisor 12.0.X > |
|             | Network Advisor 12.3.X   |
|             | Network Advisor 12.4.X   |
|             |                          |

The following table shows the migration paths from Network Advisor 12.1.X or earlier releases.

 TABLE 10
 Pre-12.1.X release migration path

|                        | Network Advisor 14.2.1   | _ |
|------------------------|--------------------------|---|
| Network Advisor 11.0.X | Network Advisor 11.0.X > |   |
|                        | Network Advisor 11.1.X > |   |
|                        | Network Advisor 12.0.X > |   |
|                        | Network Advisor 12.3.X   |   |
|                        | Network Advisor 12.4.X   |   |
|                        | Network Advisor 14.0.X   |   |

**TABLE 10** Pre-12.1.X release migration path (Continued)

|                        | Network Advisor 14.2.1   |  |
|------------------------|--------------------------|--|
| Network Advisor 11.1.X | Network Advisor 11.1.X > |  |
|                        | Network Advisor 12.0.X > |  |
|                        | Network Advisor 12.3.X   |  |
|                        | Network Advisor 12.4.X   |  |
|                        | Network Advisor 14.0.X   |  |
| Network Advisor 11.2.X | Network Advisor 11.2.X > |  |
|                        | Network Advisor 12.0.X > |  |
|                        | Network Advisor 12.3.X   |  |
|                        | Network Advisor 12.4.X   |  |
|                        | Network Advisor 14.0.X   |  |
| Network Advisor 11.3.x | Network Advisor 11.3.X > |  |
|                        | Network Advisor 12.0.X > |  |
|                        | network Advisor 12.1.X > |  |
|                        | Network Advisor 12.3.X   |  |
|                        | Network Advisor 12.4.X   |  |
|                        | Network Advisor 14.0.X   |  |
| Network Advisor 12.0.x | Network Advisor 12.0.X > |  |
|                        | Network Advisor 12.1.x > |  |
|                        | Network Advisor 12.3.X   |  |
|                        | Network Advisor 12.4.X   |  |
|                        | Network Advisor 14.0.X   |  |
| Network Advisor 12.1.x | Network Advisor 12.1.x > |  |
|                        | Network Advisor 12.3.X   |  |
|                        | Network Advisor 12.4.X   |  |
|                        | Network Advisor 14.0.X   |  |

Supported migration paths shows the direct migration paths from the Network Advisor 12.2.0 or later Professional, Trial, and Licensed versions. For the step-by-step migration procedure, refer to Migrating data on page 61.

#### **NOTE**

Data migration is not supported from 12.4.4 to 14.0.0.

**TABLE 11** Network Advisor version migration paths

| Current version                                                | Professional version | Trial version | Licensed Version  |            |
|----------------------------------------------------------------|----------------------|---------------|-------------------|------------|
|                                                                |                      | Enterprise    | Professional Plus | Enterprise |
| Network Advisor 14.0.X Professional                            | Yes                  | Yes           | Yes               | Yes        |
| Network Advisor 14.0.X Professional Plus Licensed <sup>1</sup> | No                   | No            | Yes               | Yes        |
| Network Advisor 14.0.X Enterprise trial <sup>1</sup>           | No                   | Yes           | No                | Yes        |
| Network Advisor 14.0.X Enterprise Licensed <sup>1</sup>        | No                   | Yes           | No                | Yes        |
| Network Advisor 14.1.X Professional                            | Yes                  | Yes           | Yes               | Yes        |
| Network Advisor 14.1.X Professional<br>Plus Licensed           | No                   | No            | Yes               | Yes        |
| Network Advisor 14.1.X Enterprise trial                        | No                   | Yes           | No                | Yes        |
| Network Advisor 14.1.X Enterprise Licensed                     | No                   | Yes           | No                | Yes        |
| Network Advisor 14.2.X Professional                            | Yes                  | Yes           | Yes               | Yes        |
| Network Advisor 14.2.X Professional<br>Plus Licensed           | No                   | No            | Yes               | Yes        |
| Network Advisor 14.2.X Enterprise trial                        | No                   | Yes           | No                | Yes        |

Network path migration and migration from partially uninstalled data are not supported due to the upgrade of major postgress version from 9.2.9 to 9.4.4.

Local path migration is only supported when you partially uninstall the current version. Network path migration (whether the current version is fully installed or partially uninstalled) is always supported.

TABLE 11 Network Advisor version migration paths (Continued)

| Current version                            | Professional version | Trial version | Licensed Version  |            |
|--------------------------------------------|----------------------|---------------|-------------------|------------|
|                                            | Ent                  | Enterprise    | Professional Plus | Enterprise |
| Network Advisor 14.2.X Enterprise Licensed | No                   | Yes           | No                | Yes        |

Table 12 shows the migration paths from SMI Agent only. For the step-by-step migration procedures, refer to Migrating data on page 61.

TABLE 12 SMI Agent only migration paths

| Current Professional version                   |    | I Enterprise Trial version Licensed Version |            | 1  | SMI Agent only |
|------------------------------------------------|----|---------------------------------------------|------------|----|----------------|
|                                                |    | Professional Plus                           | Enterprise |    |                |
| Network<br>Advisor 14.2.1<br>SMI Agent<br>only | No | No                                          | No         | No | Yes            |

### **DCFM** migration paths

#### **NOTE**

Before you migrate from DCFM to Network Advisor 11.0.X, 11.1.0, 11.1.1, or 11.1.2, you must reset your DCFM password back to the default (password).

You cannot migrate directly from DCFM 10.0.X, DCFM 10.1.X or DCFM 10.3.X to Network Advisor 14.2.X. You must first migrate to DCFM 10.4.X, then migrate to Network Advisor 11.1.X, then migrate to Network Advisor 12.0.X, then migrate to Network Advisor 12.2.X, then migrate to Network Advisor 12.3.X, then migrate to Network Advisor 12.4.X, then migrate to Network Advisor 14.0.X, and then migrate to Network Advisor 14.2.X.

To migrate from DCFM 10.0.X, DCFM 10.1.X or DCFM 10.3.X to DCFM 10.4.X, contact your customer representative. To migrate from DCFM 10.4.X to Network Advisor 11.1.X, refer to Network Advisor Migration Guide for Network Advisor 11.1.X.

### **INM** migration paths

You cannot migrate directly from INM to Network Advisor 14.2.1. You must first migrate to Network Advisor 11.0.X, then migrate to Network Advisor 11.1.X, then migrate to Network Advisor 12.0.X, then migrate to Network Advisor 12.3.X, then migrate Network Advisor 12.3.X, then migrate Network Advisor 12.4.X, then migrate to Network Advisor 14.0.X, and then migrate to Network Advisor 14.2.X. To migrate from INM to Network Advisor 11.1.X, contact your customer representative.

### **EFCM and Fabric Manager migration paths**

You cannot migrate directly from EFCM or Fabric Manager to Network Advisor 14.2.1. To migrate from EFCM or Fabric Manager, you must first migrate to Network Advisor 11.0.X, then migrate to Network Advisor 12.0.X, then migrate to Network Advisor 12.2.X , then migrate to Network Advisor 12.3.X, then migrate to Network Advisor 12.4.X, then migrate to Network Advisor 14.0.X, and then migrate to Network Advisor 14.2.X.

## **Pre-migration requirements**

Before you install Network Advisor, make sure you meet the following pre-migration requirements.

- Make sure all system requirements have been met prior to installation. For specific system requirements, refer to Pre-migration requirements.
- Check for and install the latest Java patches for your operating system. For the current supported
  JRE version for Network Advisor and Web Tools, refer to the Release Notes. For the website listing
  patch information, go to http://www.oracle.com/technetwork/java/javase/downloads/index.html.
- Make sure that you fully back up your current Management application data on your management server.
- · Make sure you close all instances of the application before migrating.
- · Make sure to install Network Advisor on the same system as your current Management application.
- Make sure minimum of free space is 1.5 times the size of the Management Application data folder (<Install\_Home>\data) available for performing migration for the servers with large amount of Performance, Events, and Flow Vision data in the database.
- If you are migrating within the same release or you are migrating from Professional to Licensed software, make sure to partially uninstall (refer to Data Migration on page 49) the application.
- Partial data migration is not supported from pre-12.0.0 releases. If you are migrating data from a
  partially uninstalled source, complete the following steps:

- 1. Re-install your current Network Advisor version on the same machine and migrate the partially uninstalled data. If your current release is pre-11.3.X, you must migrate to Network Advisor 11.3.0 or later. Refer to Pre-migration requirements for the release migration path.
- Install Network Advisor 12.1 (refer to Data Migration on page 49) on the same machine and migrate your data (refer to Migrating data on page 61).
- Make sure minimum of free space is 1.5 times the size of the BNA data folder (<Install\_Home>
  \data) available for performing migration for the servers with large amount of Performance, Events, and Flow Vision data in the database.

# Pre-migration requirements when migrating from one server to another

If you are migrating from Network Advisor 14.1.X on a 64-bit Windows server1 to Network Advisor 14.2.1 on a 64-bit Windows server2, complete the following steps.

- 1. Take server backup for 14.1.X using **Options > Server Backup** on the 64-bit Windows server1.
- 2. Install Network Advisor 14.2.1 on the 64-bit Windows server2.
- 3. Select **SMC > Restore** tab to restore the backup taken on the 64-bit Windows server1.
- Install Network Advisor 14.2.1 on the 64-bit Windows server2.
   Perform seamless migration to Network Advisor 14.2.1 (refer to Data Migration on page 49).

If you are migrating from a pre-12.3.X release on a 64-bit Windows server1 to Network Advisor 14.2.1 on a 64-bit Windows server2, complete the following steps.

- 1. Install and migrate to Network Advisor 14.2.1 in the same machine (refer to Supported migration paths on page 50).
- 2. Take server backup using **Options > Server Backup** on the 64-bit Windows server.
- 3. Install the same version (14.2.1) on the 64-bit Windows server1.
- 4. Select **SMC > Restore** tab to restore the backup taken on the 64-bit Windows server.
- 5. Install Network Advisor 14.2.1 on the 64-bit Windows server2.

  Perform seamless migration to Network Advisor 14.2.1 (refer to Data Migration on page 49).

If you are migrating from Network Advisor 14.2.1 on a 64-bit Linux server1 to Network Advisor 14.2.1 on a 64-bit pure Linux server2, complete the following steps.

- 1. Take server backup for 14.1.X using **Options > Server Backup** on the 64-bit Linux server1.
- 2. Install the same version (14.2.1) on the 64-bit pure Linux server2.
- 3. Select **SMC > Restore** tab to restore the backup taken on the 64-bit Linux server1.
- Install Network Advisor 14.2.1 on the 64-bit pure Linux server2.
   Perform seamless migration to Network Advisor 14.2.1 (refer to Data Migration on page 49).

If you are migrating from a pre-12.3.X release on a 64-bit Linux server1 to Network Advisor 14.2.1 on a 64-bit pure Linux server2, complete the following steps.

- 1. Install and migrate to Network Advisor 14.2.1 in the 64-bit Linux server1 (refer to Supported migration paths on page 50).
- 2. Take server backup using **Options > Server Backup** on the 64-bit Linux server1.
- 3. Install the same version (14.2.1) on the 64-bit pure Linux server2.
- 4. Select **SMC > Restore** tab to restore the backup taken on the 64-bit Linux server1.
- 5. Install Network Advisor 14.2.1 on the 64-bit pure Linux server2.

  Perform seamless migration to Network Advisor 14.2.1 (refer to Data Migration on page 49).

If you are migrating from Network Advisor 12.3.X or 12.4.X on a 64-bit Linux server1 to Network Advisor 14.2.1 on a 64-bit Linux server2, complete the following steps.

- 1. Take server backup for 14.1.X using **Options > Server Backup** on the 64-bit Linux server1.
- 2. Install Network Advisor 14.2.1 on the 64-bit Linux server2.
- 3. Select **SMC > Restore** tab to restore the backup on the 64-bit Linux server1.
- 4. Install Network Advisor 14.2.1 on the 64-bit Linux server2.

  Perform seamless migration to Network Advisor 14.2.1 (refer to Data Migration on page 49).

If you are migrating from a pre-12.3.X release on a 64-bit Linux server1 to Network Advisor 14.2.1 on a 64-bit Linux server2, complete the following steps.

- 1. Install and migrate to Network Advisor 14.2.1 on the 64-bit Linux server1 (refer to Supported migration paths on page 50).
- 2. Take server backup using **Options > Server Backup** on the 64-bit Linux server1.
- 3. Install Network Advisor 14.2.1 on the 64-bit Linux server2.
- 4. Select **SMC > Restore** tab to restore the backup taken on the 64-bit Linux server1.
- Install Network Advisor 14.2.1 on the 64-bit Linux server2.
   Perform seamless migration to Network Advisor 14.2.1 (refer to Data Migration on page 49).

If you are migrating from a pre-12.0.0 release on one server to another server, complete the following steps. Migrating using this procedure requires that the server versions are the same (64-bit to 64-bit).

#### NOTE

If you are migrating from a pre-11.3.0 release, you must first migrate to Network Advisor 12.0.X on the current server for the release migration path.

- 1. Install Network Advisor 14.1.X on your new machine (refer to Installation on page 15) and migrate your data (Migrating data on page 61) using the network path.
- 2. Install Network Advisor 14.2.1 on your new machine (refer to Data Migration on page 49) and migrate your data (Migrating data on page 61).

If you are migrating from a Network Advisor 12.4.X release on a 64-bit server1 to Network Advisor 14.2.1 on a 64-bit server2, complete the following steps.

- 1. Back up the Network Advisor 14.1.X server data on your current 64-bit machine. For instructions, refer to "Configuring backup" in the Brocade Network Advisor User Manual or online help.
- 2. Install Network Advisor 14.2.1 on your new 64-bit machine (refer to Installation on page 15)
- 3. Restore the server backup from your original 64-bit machine. For instructions, refer to "Restoring data" in the Brocade Network Advisor User Manual or online help.
- 4. Install Network Advisor 14.2.1 on the 64-bit Windows server (refer to Data Migration on page 49) and migrate your data (Migrating data on page 61).

If you are migrating from Windows server that is no longer supported to a supported Windows server. complete the following steps. For a list of supported operating system servers, refer to "Server operating system requirements" table.

#### NOTE

If you are migrating from a pre-12.0.X release, you must first migrate to Network Advisor 12.0.X on your current server for the release migration path.

- 1. Install Network Advisor 14.1.X on your current machine (refer to Installation on page 15) and migrate your data (Migrating data on page 61).
- 2. Install Network Advisor 14.2.1 on your new machine (refer to Data Migration on page 49) and migrate your data (Migrating data on page 61).

If you are migrating from Linux server that is no longer supported to a supported Linux server. complete the following steps. For a list of supported operating system servers, refer to "Server operating system requirements" table.

#### NOTE

58

If you are migrating from a pre-12.0.X release, you must first migrate to Network Advisor 12.0.X on your current server for the release migration path.

- 1. Install Network Advisor 14.1.X on your current machine (refer to Installation on page 15) and migrate your data (Migrating data on page 61).
- 2. Back up the server data on your current machine. For instructions, refer to "Configuring backup" in the Brocade Network Advisor User Manual or online help.
- 3. Install Network Advisor 14.1.X on the supported server (refer to Data Migration on page 49).
- 4. Restore the server back up from your original server. For instructions, refer to "Restoring data" in the Brocade Network Advisor User Manual or online help.
- 5. Install Network Advisor 14.2.1 on your new machine (refer to Data Migration on page 49) and migrate your data (Migrating data on page 61).

Cross OS migration is not supported; however, you can restore a Windows OS backup to a Linux OS and vice versa. If you are migrating from one OS to another, complete the following steps:

#### **NOTE**

If you are migrating from a pre-11.3.0 release, you must first migrate to Network Advisor 12.2.X on your current server.

- 1. Install Network Advisor 14.1.X (refer to Installation on page 15) on the current machine and migrate your data (refer to Migrating data on page 61).
- 2. Back up the server data on your current machine. For instructions, refer to "Configuring backup" in the *Brocade Network Advisor User Manual* or online help.
- 3. Install Network Advisor 14.2.1 (refer to Installation on page 15) on the new machine.
- 4. Restore the server back up from your original machine. For instructions, refer to "Restoring data" in the *Brocade Network Advisor User Manual* or online help.

### Additional pre-migration requirements on UNIX systems

- · Make sure that the current application services are running.
  - 1. Go to Install Home/bin.
  - 2. Execute ./smc or sh smc.
  - 3. Click the Services tab. The tab lists the DCFM services.
  - 4. Click Start, if necessary.
- Make sure that an X Server is available for display and is configured to permit X Client applications to
  display from the host on which they are installing the Network Advisor server (typically, this simply
  requires that the systems console be present and running with a logged-in user on the X Serverbased desktop session, such as KDE, GNOME, and so on).
- Make sure that the DISPLAY environment variable is correctly defined in the shell with a valid value (for example, to display to the local console, export DISPLAY=:0.0, or to display to a remote system that has an X Server running, export DISPLAY=Remote\_IP\_Address:0.0).

#### NOTE

You may also need to consider a firewall that may block the display to the X Server which listens by default on TCP port 6000 on the remote host. To display to a remote system, you must permit the remote display of the X Server by running the **xhost +IP** command, where *IP* is the IP address of the Network Advisor server host from the X-based desktop of the remote system.

 Make sure you test the DISPLAY definition by running the xterm command from the same shell from which you run install.bin. A new X terminal window to the destination X Server display opens.

### Additional trial requirements

- Two versions of the Management application (DCFM, Network Advisor, or INM) cannot reside on the same host unless there are two quest operating systems on the same host.
- Data collected during the Trial cannot be migrated back to the Professional software.
- Once the Enterprise trial period expires, you must upgrade to Licensed software.

# **Data migration for Brocade Network Advisor**

While performing a data migration, you must understand the following information.

Some upgrade options are not supported:

- Trial to Professional software migration is not supported.
- Licensed software to Trial software migration is not supported.
- Enterprise software to Professional Plus software migration is not supported.

During data migration, Network Advisor and SMIA certificates will migrate from the source to the destination according to the following requirements. If none of the requirements is followed, a new certificate will be generated using the SHA-256 signature algorithm.

- Certificates must be generated by customers.
- · Certificates must have SHA-2 signature algorithm.
- The source certificate must be self-signed and have a validity of more than six months or generated using the SHA-256 signature algorithm.

Ensure that you have configured the Brocade E-mail Call Home center. For details, refer to the *Brocade Network Advisor User Manual* or online help.

#### **NOTE**

You must be running the Enterprise edition for the following devices:

- DCX or DCX 8510-8 Backbone chassis
- · Brocade X6-4 Director
- Brocade X6-8 Director

### Management server or client issues

If the Management server has multiple Network Interface Cards and if any of these interfaces are not plugged in, you must disable them; otherwise, the following features do not work properly:

- · Configuration wizard (does not display all IP addresses)
- Trap and Syslog auto registration
- Report content (Ipconfiguration element does not display all server IP addresses)
- Network OS configuration backup through FTP
- · Trace dump through FTP

If the Management client has multiple Network Interface Cards and if any of these interfaces are not plugged in, you must disable them; otherwise, the following features do not work properly:

- Options dialog box (does not display all IP addresses)
- Firmware import and download dialog box
- Firmware import for Fabric OS and Network OS products
- · FTP button in Technical Support Repository dialog box
- Technical supportSave of Fabric OS, Network OS, and Host products through FTP

### Migrating data

While upgrading from one version of Brocade Network Advisor to another version, the data must be migrated.

You must enter the new license information before migrating the data. Refer to Upgrading the license on page 49.

#### NOTE

If an error occurs while migrating from Network Advisor 14.1.X or earlier to Network Advisor 14.2.X, it rolls back to the earlier version. Migration rollback is not supported if you are performing headless migration.

#### NOTE

When you migrate from Pre-14.1.X release to Network Advisor 14.2.X will remove the flows and statistics retrieved from the Brocade Analytics Monitoring Platform pre-14.1.X release and the AMP-specific dashboards **SAN Analytics Monitoring-Top Flows** and **SAN Analytics Monitoring-Summary** post the migration.

When migrating data from a previous version, the data migration may take several minutes after you click **Start** on the **Data Migration** screen.

- 1. Click Next on the Welcome screen.
- 2. Choose one of the following options:
  - If data is detected on your system, the Copy Data and Settings from previous releases screen displays. To migrate data from the previous version installed (automatically detected), select Yes, from the following location. Continue to step 4.
  - If data is not detected, the Copy Data and Settings from previous releases screen displays.
     Continue to step 3.
- 3. Choose one of the following options:
  - a) Select Yes, from this machine or on network and click Browse to browse to the installation directory.
  - b) Click Next on the Copy Data and Settings from previous releases screen. Continue with step 3.

If you are migrating to the same installation location (as the previous version), you will need to browse to the renamed directory on the **Copy Data and Settings from previous releases** screen.

4. Click Start on the Data Migration screen.

Data migration may take several minutes. When data migration is complete, the previous version is partially uninstalled.

5. Click Next on the Data Migration screen.

If you have products associated with the Brocade North America or Brocade International Call Home centers, a message displays. To map these Call Home centers to the Brocade E-mail Call Home center after migration, click **Yes**. To not map these Call Home centers, click **No**.

If you are migrating from Professional or Trial software, continue with Migrating data.

If you are migrating from Licensed software, go to Migrating data.

6. Select one of the following options on the Installation Type screen and click Next:

- Network Advisor Licensed version: If you choose the Licensed version, you must enter a license key during configuration to enable features and configuration. Continue with Migrating data.
- Network Advisor 120 days Trial: If you choose the Trial version, once the trial period ends (120 days), you must upgrade to Licensed software. The trial version enables you to manage IP, SAN, or SAN and IP networks from a single interface for 120 days. Go to Migrating data.
- Network Advisor Professional: The Professional version is bundled with Fabric OS and IronWare OS devices to manage small IP or SAN networks from a single interface. Go to Migrating data.
- 7. Choose one of the following options on the **Server License** screen:
  - · If you are migrating from a licensed source, the source license information displays. Click Next.
  - If you are migrating from Professional or Trial software to Licensed software, browse to the license file (.xml) and click Next.

The **License Key** field is not case-sensitive. Downgrading the license from the current configuration during migration is not supported.

- 8. Complete the following steps on the **FTP/SCP/SFTP Server** screen. The default selection reflects the previous edition configuration.
  - a) Choose one of the following options:
    - Select Built-in FTP/SCP/SFTP Server to configure an internal FTP, SCP, or SFTP server and select one of the following options:
      - Select Built-in FTP Server to configure an internal FTP server. The internal FTP server uses a default account and port 21. You can configure your own account from the Options dialog box. For instructions, refer to the Brocade Network Advisor User Manual or online help.
      - Select Built-in SCP or SFTP Server to configure an internal SCP or SFTP server The
        internal SCP or SFTP server uses a default account and port 22. You can configure your
        own account from the Options dialog box. For instructions, refer to the Brocade Network
        Advisor User Manual or online help.
    - Select External FTP, SCP, or SFTP Server to configure an external FTP server. You can
      configure the external FTP server settings from the Options dialog box. For instructions, refer
      to the Brocade Network Advisor User Manual or online help.
  - b) Click Next.

If port 21 or 22 is busy, a message displays. Click **OK** to close the message and continue. Once the Management application is configured make sure port 21 or 22 is free and restart the server to start the FTP, SCP, or SFTP service.

#### NOTE

If you use an FTP/SCP/SFTP Server which is not configured on the same machine as the Management application, the Firmware Repository feature will not be available.

- 9. Complete the following steps on the Server IP Configuration screen.
  - a) Select an address from the Server IP Configuration list.

#### **NOTE**

For Professional software, the **Server IP Configuration** address is set to "localhost" by default. You cannot change this address.

#### **NOTE**

For SMI Agent, if the **Server IP Configuration** list contains a duplicate IP address or is empty, an error message displays and the configuration wizard closes.

b) Select an address from the Switch - Server IP Configuration Preferred Address list.

#### NOTE

If the "hostname" contains invalid characters, the host name does not display in the list. Valid characters include alphanumeric and dash (-) characters. The IP address is selected by default.

If DNS is not configured for your network, do not select the 'hostname' option from either the **Server IP Configuration** or **Switch - Server IP Configuration Preferred Address** list. Selecting the 'hostname' option prevents clients and devices from communicating with the server.

If you select a specific IP address from the **Server IP Configuration** screen and the selected IP address changes, you will not be able to connect to the server. To change the IP address, refer to Configuring an explicit server IP address on page 46.

c) Click Next.

10.Complete the following steps on the **Server Configuration** screen.

FIGURE 2 Server Configuration screen

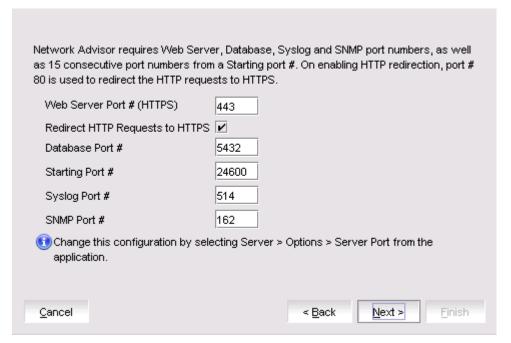

- a) Enter a port number in the Web Server Port # (HTTPS) field (default is 443).
- b) Enable HTTP redirection to HTTPS by selecting the Redirect HTTP Requests to HTTPS check box.

When you enable HTTP redirection, the server uses port 80 to redirect HTTP requests to HTTPS. You can configure the server port settings from the **Options** dialog box (**Server Port** pane). For instructions, refer to the *Brocade Network Advisor User Manual* or online help.

c) Enter a port number in the Database Port # field (default is 5432).

#### NOTE

Do not use a port number below 1024.

d) Enter a port number in the **Starting Port #** field (default is 24600).

#### NOTE

The server requires 11 consecutive free ports beginning with the starting port number.

e) Enter a port number in the Syslog Port # field (default is 514).

#### NOTE

If the default syslog port number is already in use, you will not receive any syslog messages from the device. To find and stop the process currently running on the default syslog port number, refer to Migrating data.

- f) Enter a port number in the **SNMP Port #** field (default is 162).
- g) Enter a port number in the TFTP Port # field (default is 69).
- h) Click Next.

If you enter a syslog port number already in use, a message displays. Click **No** on the message to remain on the **Server Configuration** screen and edit the syslog port number. Click **Yes** to close the message and continue with <u>Migrating data</u>.

If you enter a port number already in use, a warning displays next to the associated port number field. Edit that port number and click **Next** .

If you are configuring Professional software, go to Migrating data.

- 11.(SAN Enterprise or SMI Agent) Select one of the following options on the **SAN Network Size** screen and click **Next**:
  - Small (managing up to 2000 switch ports, 1-20 domains)
  - Medium (managing up to 5000 switch ports, 21-60 domains)
  - Large (managing up to 15000 switch ports, 61-120 domains)

Port count is equal to the total number of switch ports across all fabrics. If you are configuring IP Enterprise, continue with Migrating data; otherwise, go to step 14.

12Enable feature usage data transfer from the application by selecting the **Yes**, **I want to participate** option.

You can stop participating at any time. To view an example of the usage data, click **View Example Data**. To stop participating in feature usage data transfer after configuration, refer to Migrating data.

- 13.Verify your configuration information on the **Server Configuration Summary** screen and click **Next**.
- 14.Complete the following steps on the **Start Server** screen:
  - a) (Trial and Licensed only) Select the Start SMI Agent check box, if necessary.
  - b) (Trial and Licensed only) Select the Start SLP check box, if necessary.
  - c) Select the Start Client check box, if necessary.
  - d) Click Finish.

After all of the services are started, the Log In dialog box displays.

To make changes to the configuration, you can re-launch the configuration wizard (refer to Migrating data).

15Enter your user name and password.

The defaults are Administrator and password, respectively. If you migrated from a previous release, your user name and password do not change.

#### **NOTE**

Do not enter Domain\User\_Name in the User ID field for LDAP server authentication.

16.Click Login.

17.Click **OK** on the Network Advisor Login Banner.

### **Cross flavor migration**

To migrate from Brocade Network Advisor 14.0.X/14.1.X to a Non-Brocade Network Advisor 14.2.X, complete the following steps:

- 1. Install Brocade Network Advisor 14.0.x/14.1.x/14.2.0 (refer to Installing the application on page 23).
- 2. Install Non-Brocade Network Advisor 14.2.1 (refer to Installing the application on page 23).
- Migrate the supported (partial or full) data from Brocade Network Advisor 14.2.1 (refer to Migrating data on page 61) to the Non-Brocade Network Advisor 14.2.1 by browsing to the Brocade Network Advisor 14.2.1 location on the Copy Data and Setting screen.

#### NOTE

If the Non-Brocade Network Advisor is not supporting SAN + IP, it is recommended to install SAN only Brocade Network Advisor and then migrate to Non-Brocade Network Advisor.

# Migration rollback

Migration rollback is triggered when a failure occurs while migrating to a different version of Brocade Network Advisor. After successful rollback, the previous version will be running and the destination version will be uninstalled. The destination version failure logs and the source version supportSave will be zipped and stored at the source BNA\_HOME\support folder in the following format. Zip file format:

```
Zip file format, Migration_Failure_SupportSave_<Time stamp>.zip
```

### Migration rollback due to insufficient space

When migration rollback fails due to insufficient space, you can either increase the disk space and try rollback or cancel the migration rollback. The destination version is uninstalled manually if you cancel the migration rollback. Use the following commands, to retrieve the source version.

· For Windows

```
Install_Home >bin>dbsvc install
Install_Home >bin>dbsvc start
Install_Home >bin>service.bat dcmsvc install
Install Home >bin>service.bat dcmsvc start
```

· For Windows, if SLP is enabled

```
Install_Home >cimom>bin>slpd.bat -install
Install Home >cimom>bin>slpd.bat -start
```

· For Windows, if CIMOM is enabled

```
Install_Home >bin>service.bat cimomsvc install
Install Home >bin>service.bat cimom svc start
```

· For Linux

```
Install_Home >bin>sh dbsvc start
Install Home >bin>sh service dcmsvc start
```

· For Linux, if SLP is enabled

Install Home >bin>sh slpsvc start

· For Linux, if CIMOM is enabled

Install Home >bin>sh service cimomsvc start

### Migration rollback in configuration wizard

You can roll back to the earlier version of Network Advisor during migration by canceling the configuration using the **Cancel** button.

You cannot cancel the migration while you are in the **Welcome** or **Copy and Data Setting** pages of the configuration wizard.

If you try to cancel the migration before the migration starts, the warning message "Are you sure you want to cancel the configuration of Network Advisor 14.2.1?" displays.

If you try to cancel the migration after the migration succeeds, the warning message "Canceling the migration will initiate rollback of the changes made and will uninstall Network Advisor 14.2.1. Are you sure you want to continue?" displays.

#### NOTE

The supportSave will not be triggered, if you manually cancel the installation and initiate the rollback.

Click Yes, to quit and close the configuration wizard.

Click No, to stay on the same page.

### Uninstallation

| Uninstalling from Windows systems                      | 67 |
|--------------------------------------------------------|----|
| Uninstalling from Windows systems (headless uninstall) | 67 |
| Uninstalling from UNIX systems                         | 68 |
| Uninstalling from UNIX systems (headless uninstall)    | 68 |

Details uninstallation of the Network Advisor and SMI Agent from both Windows and UNIX systems.

#### NOTE

Network Advisor is installed on a separate directory from your previous version; therefore, you do not need to uninstall the previous version immediately. However, you cannot run both versions simultaneously.

# **Uninstalling from Windows systems**

Complete the following steps to uninstall the Network Advisor and SMI Agent from your Windows system.

- 1. Select Start > Programs > Network Advisor 14.2.1 > Uninstall Network Advisor.
- 2. Select one of the following options on the **Uninstall Option** screen:
  - Partial Uninstall: Configuration and performance data is retained to be re-used by the new installation. This is the default option.
  - · Full Uninstall: All data is removed.
- 3. Click Uninstall.
- 4. Click **Done** on the **Uninstall Complete** screen.

# **Uninstalling from Windows systems (headless uninstall)**

If the application was installed using the headless installation, complete the following steps to uninstall Network Advisor and SMI Agent from your Windows server.

- 1. Open a command prompt.
- 2. Choose one of the following options:
  - To partially uninstall Network Advisor (configuration and performance data is retained to be reused by the new installation), execute Install\_Home\Uninstall\_Network Advisor
     14.2.1\Uninstall Network Advisor 14.2.1.exe -f <absolute path of partial uninstall property file>.
  - To fully uninstall Network Advisor (all data is removed), execute Install\_Home\Uninstall\_Network
     Advisor 14.2.1\Uninstall\_Network Advisor 14.2.1.exe -f <absolute path of full uninstall property
     file>.

When uninstallation is complete, an "Uninstallation complete" message displays. You must manually delete the *Install\_Home*/silent folder.

# **Uninstalling from UNIX systems**

Complete the following steps to uninstall Network Advisor and SMI Agent from your UNIX system.

#### NOTE

The Uninstall folder is retained.

- 1. Go to Install\_Home/Uninstall Network Advisor14 2 1.
- 2. Execute ./Uninstall Network Advisor14 2 1.
- 3. Select one of the following options on the Uninstall Option screen:
  - Partial Uninstall: Configuration and performance data is retained to be re-used by the new installation. This is the default option.
  - Full Uninstall: All data is removed.
- 4. Click Uninstall.
- 5. Click Done on the Uninstall Complete screen.

# **Uninstalling from UNIX systems (headless uninstall)**

If the application was installed using the headless installation, complete the following steps to uninstall Network Advisor and SMI Agent from your UNIX server.

- 1. Go to Install\_Home/Uninstall\_Network\_Advisor14\_2\_1.
- 2. Choose one of the following options:
  - To partially uninstall Network Advisor (configuration and performance data is retained to be reused by the new installation), execute Uninstall\_Network\_Advisor 14\_2\_1 -f<absolute path of partial uninstall property file>.
  - To fully uninstall Network Advisor (all data is removed), execute \Uninstall\_Network\_Advisor 14\_2\_1 -f <absolute path of full uninstall property file>.

When uninstallation is complete, an "Uninstallation complete" message displays. You must manually delete the *Install\_Home*/silent folder.

# **References**

| Network Advisor packages           | 69 |
|------------------------------------|----|
| Scalability limits.                |    |
| Management server and client ports |    |
| Edition feature support            | 76 |

# **Network Advisor packages**

The following table summarizes the packages and available editions for each package.

 TABLE 13
 Network Advisor packages and versions (Continued)

| Versions                                                                                                    |
|----------------------------------------------------------------------------------------------------|
| <ul><li>Enterprise (trial and licensed)</li><li>Professional Plus (licensed)</li><li>Professional</li></ul> |
|                                                                                                    |
| NOTE Network Advisor clients are not available in the SMI Agent only package.                               |
| Clients are not required when other management tools are used in the SMI Agent.                             |
|                                                                                                    |

For a list of the supported scalability limits for Network Advisor by edition, refer to Scalability limits on page 69.

# **Scalability limits**

The following table summarizes the scalability limits supported for Network Advisor by edition.

TABLE 14 Supported scalability limits by Network Advisor edition

|                                        | Enterprise edition |        |                                                                                        | SAN<br>- Professional    | Professional edition |
|----------------------------------------|--------------------|--------|----------------------------------------------------------------------------------------|--------------------------|----------------------|
|                                        | Small              | Medium | Large                                                                                  | Plus+ IP Base<br>edition | edition              |
| SAN Switch<br>Ports                    | 2000               | 5000   | 15000                                                                                  | 2560                     | 300                  |
| SAN Switches<br>and Access<br>Gateways | 40                 | 100    | 400                                                                                    | 40                       | 15                   |
| SAN Devices                            | 5000               | 15000  | 40000                                                                                  | 5000                     | 1000                 |
| SAN Fabrics                            | 25                 | 50     | 100                                                                                    | 36                       | 2                    |
| IP Switches <sup>3</sup>               | 50                 | 200    | 1550 (supported) 1200 (recommended) (with performance monitoring on up to 20000 ports) | 50                       | 50                   |
| MPLS Switches                          | 1                  | 10     | 100                                                                                    | 1                        | Not supported        |
| VDX Switches                           | 50                 | 100    | 400                                                                                    | 50                       | 50                   |
| Managed Hosts                          | 20                 | 100    | 400                                                                                    | 100                      | 20                   |
| vCenters                               | 1                  | 5      | 10                                                                                     | 5                        | 1                    |
| VMs (inlcudes<br>powered-down<br>VMs)  | 1000               | 5000   | 10000                                                                                  | 5000                     | 10000                |
| ESX Hosts                              | 200                | 1000   | 2000                                                                                   | 1000                     | 200                  |

#### NOTE

Virtual Fabrics are counted as fabrics when calculating the managed count limits.

 $<sup>^{\</sup>rm 3}~$  The IP switch count includes MPLS and VDX switches.

#### **NOTE**

SMI Agent is not supported on the Professional edition.

#### **NOTE**

The Network Advisor SAN+IP package is supported in Professional Plus Edition; whereas IP package is not supported on Professional Plus Edition. The IP package is either supported on Enterprise Edition or Trail or Professional Edition. Refer to *Brocade Network Advisor Software Licensing Guide*, for more information.

#### NOTE

Supported network latency between the Network Advisor server and client or server and devices is 100 milliseconds.

## **Management server and client ports**

The Management application has two parts: the server and the client. The server is installed on one machine and stores device-related information; it does not have a user interface. To view information through a user interface, you must log in to the server through a client. The server and clients may reside on the same machine, or on separate machines. If you are running Professional, the server and the client must be on the same machine.

In some cases, a network may utilize virtual private network (VPN) or firewall technology, which can prohibit communication between products and the servers or clients. In other words, a server or client can find a product, appear to log in, but is immediately logged out because the product cannot reach the server or client. To resolve this issue, check to determine if the ports in the following table below need to be opened up in the firewall.

#### **NOTE**

Professional edition does not support remote clients.

The following table lists the default port numbers and whether the port needs to be opened up in the firewall and includes the following information:

- Port Number: The port at the destination end of the communication path.
- · Ports:The name of the port.
- Transport: The transport type (TCP or UDP).
- · Description: A brief description of the port.
- Communication Path: The "source" to "destination" values. Client and server refer to the Management application client and server unless stated otherwise. Product refers to the Fabric OS, Network OS, or IronWare OS devices.
- · Open in Firewall: Whether the port needs to be open in the firewall.

#### **NOTE**

For bidirectional protocols, you must open the firewall port bi-directionally.

**TABLE 15** Port usage and firewall requirements

| Port<br>Number  | Ports                                    | Transport | Description                                                                                                    | Communication Path                           | Open in<br>Firewall |
|-----------------|------------------------------------------|-----------|----------------------------------------------------------------------------------------------------|----------------------------------------------|---------------------|
| 20 4            | FTP Port (Control)                       | TCP       | FTP Control port for internal FTP server                                                                                           | Client-Server<br>Product-Server              | Yes                 |
| 21 <sup>4</sup> | FTP Port (Data)                          | TCP       | FTP Data port for internal FTP server                                                                                              | Client-Server<br>Product-Server              | Yes                 |
| 22 <sup>5</sup> | SSH or SCP or<br>SFTP                    | TCP       | Secure Telnet and secure upload and download to product                                                                            | Server-Product Client-Product Product-Server | Yes                 |
| 23              | Telnet                                   | TCP       | Telnet port from server or client to product                                                                                       | Server-Product Client-Product                | Yes                 |
| 25 <sup>5</sup> | SMTP Server port                         | TCP       | SMTP Server port for e-mail communication if you use e-mail notifications without SSL                                              | Server-SMTP Server                           | Yes                 |
| 49 <sup>5</sup> | TACACS+<br>Authentication port           | TCP       | TACACS+ server port for<br>authentication if you use<br>TACACS+ as an external<br>authentication                                   | Server-TACACS+<br>Server                     | Yes                 |
| 69              | TFTP                                     | UDP       | File upload/download to product                                                                                                    | Product-Server                               | Yes                 |
| 80 <sup>5</sup> | Management<br>application HTTP<br>server | TCP       | Non-SSL HTTP/1.1<br>connector port if you use<br>secure client-server<br>communication. You need<br>this port for HTTP redirection | Client-Server                                | Yes                 |
| 80 4            | Product HTTP<br>server                   | TCP       | Product non-SSL HTTP port<br>for HTTP and CAL<br>communication if you do not<br>use secure communication to<br>the product         | Server-Product                               | Yes                 |

<sup>&</sup>lt;sup>4</sup> Port does not need to be open in the firewall for Professional edition.

The default port number. You must use the same port number for all products or hosts managed by the Management server. This port is configurable in the Management server; however, some products and firmware versions do not allow you to configure a port.

 TABLE 15
 Port usage and firewall requirements (Continued)

| Port<br>Number                  | Ports                                 | Transport  | Description                                                                                                    | Communication Path                        | Open in<br>Firewall |
|---------------------------------|---------------------------------------|------------|----------------------------------------------------------------------------------------------------|-------------------------------------------|---------------------|
|                                 |                                       |            | Product non-SSL http port for HTTP and CAL communication if you do not use secure communication to the product and you do not use the Management application server proxy. | Client-Product                            | Yes                 |
| 161 <sup>5</sup>                | SNMP port                             | UDP        | Default SNMP port                                                                                                    | Server-Product                            | Yes                 |
| 162 <sup>5</sup>                | SNMP Trap port                        | UDP        | Default SNMP trap port                                                                                                    | Product-Server                            | Yes                 |
| 389                             | LDAP<br>Authentication<br>Server Port | UDP<br>TCP | LDAP server port for<br>authentication if you use<br>LDAP as an external<br>authentication                                                                                 | Server-LDAP Server                        | Yes                 |
| 443 <sup>4</sup> , <sup>5</sup> | HTTPS server                          | TCP        | HTTPS (HTTP over SSL)<br>server port if you use secure<br>client-server communication                                                                                      | Client-Server                             | Yes                 |
| 443 <sup>5</sup>                |                                       |            | HTTPS (HTTP over SSL)<br>server port if you use secure<br>communication to the product                                                                                     | Server-Product                            | Yes                 |
| 443                             | _                                     |            | HTTPS (HTTP over SSL)<br>server port if you use secure<br>communication to the product<br>and you do not use the<br>Management application<br>server proxy                 | Client-Product                            | Yes                 |
| 443 <sup>5</sup>                | _                                     |            | HTTPS (HTTP over SSL)<br>server port if you use vCenter<br>discovery                                                                                                    | Server-vCenter<br>Server                  | Yes                 |
| 465 <sup>5</sup>                | SMTP Server port for SSL              | TCP        | SMTP Server port for e-mail communication if you use e-mail notifications with SSL                                                                                         | Server-SMTP Server                        | Yes                 |
| 514 <sup>5</sup>                | Syslog Port                           | UDP        | Default Syslog Port                                                                                                    | Product-Server<br>Managed Host-<br>Server | Yes                 |

 TABLE 15
 Port usage and firewall requirements (Continued)

| Port<br>Number                    | Ports                                                   | Transport | Description                                                                                                    | Communication<br>Path       | Open in<br>Firewall |
|-----------------------------------|---------------------------------------------------------|-----------|----------------------------------------------------------------------------------------------------|-----------------------------|---------------------|
| 636 <sup>5</sup>                  | LDAP<br>Authentication SSL<br>port                      | TCP       | LDAP server port for<br>authentication if you use<br>LDAP as an external<br>authentication and SSL is<br>enabled | Server-LDAP Server          | Yes                 |
| 1812 <sup>5</sup>                 | RADIUS<br>Authentication<br>Server Port                 | UDP       | RADIUS server port for<br>authentication if you use<br>RADIUS as an external<br>authentication                   | Server-RADIUS<br>Server     | Yes                 |
| 1813 <sup>5</sup>                 | RADIUS<br>Accounting Server<br>Port                     | UDP       | RADIUS server port for accounting if you use RADIUS as an external authentication                                | Server-RADIUS<br>Server     | Yes                 |
| 5432                              | Database port                                           | TCP       | Port used by database if you access the database remotely from a third-party application                         | Remote ODBC-<br>Database    | Yes                 |
| 5988                              | SMI Server port                                         | TCP       | SMI server port on the Management application and                                                                | SMI Client- Server          | Yes                 |
|                                   |                                                         |           | the CIM/SMI port on HBAs if<br>you use SMI Agent without<br>SSL                                                  | Server-Managed<br>Host      | Yes                 |
| 5989 <sup>4</sup> , <sup>5</sup>  | SMI Server port<br>with SSL enabled                     | TCP       | SMI Agent port on the<br>Management application and<br>the CIM/SMI port on HBAs if                               | SMI Agent Server-<br>Client | Yes                 |
|                                   |                                                         |           | you use SMI Agent with SSL                                                                                       | Server-Managed<br>Host      | Yes                 |
| 6343 <sup>5</sup>                 | sFlow                                                   | UDP       | Receives sFlow data from products if you are monitoring with sFlow                                               | Product-Server              | Yes                 |
| 24600 <sup>4</sup> , <sup>5</sup> | JBoss remoting connector port                           | TCP       | Use for service location. Uses SSL for privacy.                                                                  | Client-Server               | Yes                 |
| 24601 <sup>4</sup> , <sup>5</sup> | JBoss Transaction<br>Services Recovery<br>Manager port. | TCP       | Not used remotely                                                                                                | Server                      | Yes                 |

 TABLE 15
 Port usage and firewall requirements (Continued)

| Port<br>Number                    | Ports                                               | Transport | Description                                                                    | Communication Path      | Open in<br>Firewall |
|-----------------------------------|-----------------------------------------------------|-----------|--------------------------------------------------------------------------------|-------------------------|---------------------|
| 24602 <sup>4</sup> , <sup>5</sup> | JBoss Transaction<br>Status Manager<br>port         | TCP       | Not used remotely                                                              | Server                  | Yes                 |
| 24603 <sup>4</sup> , <sup>5</sup> | HornetQ Netty port                                  | TCP       | Use for JMS (Java Message<br>Service), async messages<br>from server to client | Client-Server           | Yes                 |
|                                   |                                                     |           | Uses SSL for privacy                                                           |                         |                     |
| 24604 <sup>4</sup> , <sup>5</sup> | JMX remoting connector port                         | TCP       | Management console port for native connector (JMX)                             | Client-Server           | Yes                 |
| 24605 <sup>4</sup> , <sup>5</sup> | JBoss HTTPS<br>management port                      | TCP       | Management console port for HTTPS-based management                             | Client-Server           | Yes                 |
| 24606 <sup>4</sup> , <sup>5</sup> | Fault Management<br>CIM Indication<br>Listener Port | TCP       | Used for HBA management                                                        | Managed Host-<br>Server | Yes                 |
| 24607 <sup>4</sup> , <sup>5</sup> | HCM Proxy CIM<br>Indication Listener<br>port        | TCP       | Used for HBA management                                                        | Managed Host-<br>Server | Yes                 |
| 24608 <sup>5</sup>                | Reserved for future use                             | TCP       | Not used                                                                       | Client-Server           | No                  |
| 24609 <sup>5</sup>                | Reserved for future use                             | TCP       | Not used                                                                       | Client-Server           | No                  |
| 24610 <sup>5</sup>                | Reserved for future use                             | TCP       | Not used                                                                       | Client-Server           | No                  |
| 34568                             | HCM Agent<br>discovery port                         | TCP       | Used for HBA management via JSON                                               | Server-Managed<br>Host  | Yes                 |

 TABLE 15
 Port usage and firewall requirements (Continued)

| Port<br>Number     | Ports                                                  | Transport | Description                                                                                                    | Communication<br>Path | Open in<br>Firewall |
|--------------------|--------------------------------------------------------|-----------|----------------------------------------------------------------------------------------------------|-----------------------|---------------------|
| 55556 <sup>4</sup> | Launch in Context<br>(LIC) client hand<br>shaking port | TCP       | Client port used to check if a<br>Management application<br>client opened using LIC is<br>running on the same host | Client                | No                  |
|                    |                                                        |           | NOTE If this port is in use, the application uses the next available port.                                         |                       |                     |

# **Edition feature support**

The following table details whether the features are supported in the Professional, Professional Plus, or Enterprise versions, or only through the Element Manager of the device.

TABLE 16 SAN features supported

| Feature                                             | Professional | Professional Plus | Enterprise |
|-----------------------------------------------------|--------------|-------------------|------------|
| AAA (Authentication, Authorization, and Accounting) | No           | Yes               | Yes        |
| Authentication and authorization configuration      |              |                   |            |
| Access Gateway (AG) management                      |              |                   |            |
| AG display                                          | Yes          | Yes               | Yes        |

 TABLE 16
 SAN features supported (Continued)

| Feature                                                                                               | Professional | Professional Plus | Enterprise |
|----------------------------------------------------------------------------------------------------|--------------|-------------------|------------|
| Support for firmware download, supportSave, performance statistics, and configuration file management | Yes          | Yes               | Yes        |
| Active session management                                                                             | Yes          | Yes               | Yes        |
| Bottleneck detection                                                                                  |              |                   |            |
| Configuration                                                                                         | No           | Yes               | Yes        |
| Statistics                                                                                            | No           | Yes               | Yes        |
| Badge on topology and product tree                                                                    | Yes          | Yes               | Yes        |
| Show affected host                                                                                    | No           | Yes               | Yes        |
| Call Home support                                                                                     |              |                   |            |
| Support for all call home centers                                                                     | No           | Yes               | Yes        |
| SupportSave for Fabric OS switches                                                                    | No           | Yes               | Yes        |
| Support for appending the last 30 events in a call home event for e-mail-based call home centers      | No           | Yes               | Yes        |
| Certificate management                                                                                | No           | Yes               | Yes        |
| COMPASS                                                                                               | No           | Yes               | Yes        |
| Configuration management                                                                              |              |                   |            |
| Configuration repository management                                                                   | No           | Yes               | Yes        |
| Firmware download                                                                                     | Yes          | Yes               | Yes        |
| Manual backup                                                                                         | Yes          | Yes               | Yes        |
| NOTE                                                                                                  | _            |                   |            |

 TABLE 16
 SAN features supported (Continued)

| Feature                                          | Professional    | Professional Plus | Enterprise      |
|--------------------------------------------------|-----------------|-------------------|-----------------|
| Save configuration                               | Yes             | Yes               | Yes             |
| NOTE                                             |                 |                   |                 |
| Professional only supports one switch at a time. |                 |                   |                 |
| Periodic configuration backup and persistence    | No              | Yes               | Yes             |
| Replicate switch configuration                   | No              | Yes               | Yes             |
| Dashboard                                        | Yes             | Yes               | Yes             |
| DCB configuration management                     | Yes             | Yes               | Yes             |
| DCX backbone chassis discovery and management    | No              | No                | Yes             |
| Diagnostic port test                             | No              | Yes               | Yes             |
| Digital diagnostic                               | Yes             | Yes               | Yes             |
| Encryption                                       |                 |                   |                 |
| Layer 2 FC support                               | Yes             | Yes               | Yes             |
| Encryption configuration and monitoring          | Yes             | Yes               | Yes             |
| Access Gateway - Cisco interop support           | Yes             | Yes               | Yes             |
| Device decommissioning                           | Yes             | Yes               | Yes             |
| End device connectivity                          | Yes             | Yes               | Yes             |
| Collection                                       |                 |                   |                 |
| Views                                            |                 |                   |                 |
| Fabric binding                                   | No              | Yes               | Yes             |
| Fabric Watch                                     |                 |                   |                 |
| Hardware                                         | Element Manager | Element Manager   | Element Manager |

 TABLE 16
 SAN features supported (Continued)

| Feature                                             | Professional    | Professional Plus | Enterprise      |
|-----------------------------------------------------|-----------------|-------------------|-----------------|
| Ports                                               | Element Manager | Element Manager   | Element Manager |
| Admin                                               | Element Manager | Element Manager   | Element Manager |
| Router Admin                                        | Element Manager | Element Manager   | Element Manager |
| Name Server                                         | Element Manager | Element Manager   | Element Manager |
| Fault management                                    | Element Manager | Element Manager   | Element Manager |
| Show switch events                                  | Yes             | Yes               | Yes             |
| Show fabric events                                  | Yes             | Yes               | Yes             |
| Syslog registration and forwarding                  | Yes             | Yes               | Yes             |
| SNMP trap registration and forwarding               | Yes             | Yes               | Yes             |
| Trap configuration, credentials, and customization  | Yes             | Yes               | Yes             |
| Event forwarding                                    | No              | Yes               | Yes             |
| Event custom report                                 | No              | Yes               | Yes             |
| Event processing (event policies and pseudo events) | No              | Yes               | Yes             |
| Common SNMP/Trap registration                       | Yes             | Yes               | Yes             |
| FCIP management                                     |                 |                   |                 |
| FCIP configuration wizard                           | Yes             | Yes               | Yes             |
| Iperf and IP trace route                            | Yes             | Yes               | Yes             |
| FCoE management                                     |                 |                   |                 |
| FCoE configuration                                  | Yes             | Yes               | Yes             |
| Migration from DCFM                                 | Yes             | Yes               | Yes             |
| FICON/CUP                                           |                 |                   |                 |

 TABLE 16
 SAN features supported (Continued)

| Feature                             | Professional    | Professional Plus | Enterprise |
|-------------------------------------|-----------------|-------------------|------------|
| Cascaded FICON configuration wizard | No              | No                | Yes        |
| Cascaded FICON Fabric merge wizard  | No              | No                | Yes        |
| PDCM Matrix                         | Element Manager | Element Manager   | Yes        |
| Firmware management and supportSave |                 |                   |            |
| Firmware download                   | Yes             | Yes               | Yes        |
| Capture SupportSave                 | Yes             | Yes               | Yes        |
| Flow Vision                         | No              | Yes               | Yes        |
| Frame monitor                       | No              | Yes               | Yes        |
| HBA management                      |                 |                   |            |
| HBA management                      | Yes             | Yes               | Yes        |
| VM management                       | Yes             | Yes               | Yes        |
| Driver/DIOS management              | No              | Yes               | Yes        |
| Fabric assigned WWN                 | No              | Yes               | Yes        |
| HBA Server and Storage port mapping | No              | Yes               | Yes        |
| High Integrity Fabric               | No              | Yes               | Yes        |
| IPv6 Server - Switch support        | Yes             | Yes               | Yes        |
| iSCSI discovery                     | Yes             | Yes               | Yes        |
| Layer 2 trace route                 | No              | Yes               | Yes        |
| License                             | No              | Yes               | Yes        |
| MAPS management                     | No              | Yes               | Yes        |

 TABLE 16
 SAN features supported (Continued)

| Feature                                                    | Professional    | Professional Plus | Enterprise     |
|------------------------------------------------------------|-----------------|-------------------|----------------|
| Meta-SAN                                                   | No              | Yes               | Yes            |
| Routing configuration                                      |                 |                   |                |
| Domain ID configuration                                    |                 |                   |                |
| Name Server                                                | Yes             | Yes               | Yes            |
| Open Trunking Support                                      |                 |                   |                |
| Display trunks on the topology                             | Yes             | Yes               | Yes            |
| Display trunks properties                                  | Yes             | Yes               | Yes            |
| Display marching ants                                      | Yes             | Yes               | Yes            |
| Display connections properties                             | Yes             | Yes               | Yes            |
| Performance management - SNMP monitoring                   |                 |                   |                |
| Real Time Performance collection, display, and reports     | Yes             | Yes               | Yes            |
| Historical Performance collection, display, and reports    | No              | Yes               | Yes            |
| Thresholds                                                 | No              | Yes               | Yes            |
| Top talkers - Supported on SAN switches and Access Gateway | No              | Yes               | Yes            |
| Marching ants                                              | No              | Yes               | Yes            |
| Data aging                                                 | No              | Yes               | Yes            |
| End-to-End monitors                                        | No              | Yes               | Yes            |
| Policy Monitor                                             | Yes             | Yes               | Yes            |
| Port Administration                                        | Element Manager | Element Manager   | Element Manage |
| Port Fencing                                               | No              | Yes               | Yes            |
| Port group configuration                                   | No              | No                | Yes            |

 TABLE 16
 SAN features supported (Continued)

| Feature                               | Professional | Professional Plus | Enterprise |
|---------------------------------------|--------------|-------------------|------------|
| Reports                               | Yes          | Yes               | Yes        |
| Generate reports                      | Yes          | Yes               | Yes        |
| View reports                          | Yes          | Yes               | Yes        |
| Performance reports                   | Yes          | Yes               | Yes        |
| FCR reports                           | Yes          | Yes               | Yes        |
| SCOM plug-in support                  | No           | Yes               | Yes        |
| Security management                   |              |                   |            |
| Replicate switch policy configuration | No           | Yes               | Yes        |
| SNMP configuration                    | Yes          | Yes               | Yes        |
| L2 ACL configuration                  | Yes          | Yes               | Yes        |
| NOTE Only supported on DCB devices.   | _            |                   |            |

### TABLE 16 SAN features supported (Continued)

| Feature                                                                                                    | Professional | Professional Plus | Enterprise |
|----------------------------------------------------------------------------------------------------|--------------|-------------------|------------|
| SMI Agent                                                                                                    | No           | Yes               | Yes        |
| Server Profile                                                                                                    |              |                   |            |
| Fabric Profile                                                                                                    |              |                   |            |
| Indication Sub Profile                                                                                                    |              |                   |            |
| Zone Control Sub Profile                                                                                                  |              |                   |            |
| Enhanced Zoning and Enhanced Zoning Control Sub Profile                                                                   |              |                   |            |
| FDMI (Fabric Device Management Interface) Sub<br>Profile                                                                  |              |                   |            |
| Fabrics Virtual Fabrics Sub Profile                                                                                       |              |                   |            |
| Topology View Sub Profile                                                                                                 |              |                   |            |
| FC HBA (Fibre Channel Host Bus Adapter) Profile Fan, Power Supply, and Sensor Profiles Inter Fabric Routing (FCR) Profile |              |                   |            |
| Trunking                                                                                                    |              |                   |            |
| CP Blade Sub Profile                                                                                                    |              |                   |            |
| CEE (Converged Enhanced Ethernet)                                                                                         |              |                   |            |
| Launch In Context Profile                                                                                                 |              |                   |            |
| Switch Profile                                                                                                    |              |                   |            |
| Role Based Authorization (CEE ACL) Profile                                                                                |              |                   |            |
| N port Virtualizer (AG NPIV) Profile                                                                                      |              |                   |            |
| Profile Registration Sub Profile                                                                                          |              |                   |            |
| Object Manager Adapter Sub Profile                                                                                        |              |                   |            |
| Fabric Views Sub Profile                                                                                                  |              |                   |            |
| Physical Package Sub Profile                                                                                              |              |                   |            |
| Software Sub Profile                                                                                                    |              |                   |            |
| Access Points Sub Profile                                                                                                 |              |                   |            |
| Location Sub Profile                                                                                                    |              |                   |            |
| Fabric Switch Partitioning Sub Profile                                                                                    |              |                   |            |
| FC Initiator Ports Sub Profile                                                                                            |              |                   |            |
| Fabric and Host discovery                                                                                                 |              |                   |            |
| SAN Zoning                                                                                                    |              |                   |            |

 TABLE 16
 SAN features supported (Continued)

| Feature                                                              | Professional      | Professional Plus | Enterprise |
|----------------------------------------------------------------------|-------------------|-------------------|------------|
| Switch configuration management                                      | Yes               | Yes               | Yes        |
| Basic configurations through the Element Manager                     |                   |                   |            |
| Switch port enable/disable through right-click menu                  | Yes               | Yes               | Yes        |
| Technical SupportSave                                                | Yes               | Yes               | Yes        |
| Telnet                                                               | Yes               | Yes               | Yes        |
| NOTE Telnet through the server is only supported on Windows systems. | <del>.</del><br>- |                   |            |
| Tools launcher (Setup Tools)                                         | No                | Yes               | Yes        |
| Troubleshooting and Diagnostics                                      |                   |                   |            |
| Device connectivity troubleshooting wizard                           | Yes               | Yes               | Yes        |
| Trace route and Ping                                                 | Yes               | Yes               | Yes        |
| Fabric device sharing                                                | No                | Yes               | Yes        |
| User management                                                      | No                | Yes               | Yes        |
| View management                                                      | No                | Yes               | Yes        |
| Virtual fabric support                                               |                   |                   |            |
| Discovery                                                            | Yes               | Yes               | Yes        |
| Configuration                                                        | No                | Yes               | Yes        |
| VLAN management                                                      | Yes               | Yes               | Yes        |
| VM Plugin Support                                                    | No                | Yes               | Yes        |
| Web Element Manager                                                  | Yes               | Yes               | Yes        |
| Zoning                                                               |                   |                   |            |
|                                                                      |                   |                   |            |

TABLE 16 SAN features supported (Continued)

| Feature                                         | Professional | Professional Plus | Enterprise |
|-------------------------------------------------|--------------|-------------------|------------|
| Member selection                                | Yes          | Yes               | Yes        |
| Zone editing                                    | Yes          | Yes               | Yes        |
| Live fabric library scope                       | Yes          | Yes               | Yes        |
| QoS support                                     | Yes          | Yes               | Yes        |
| Zone alias support                              | Yes          | Yes               | Yes        |
| Delete Zone database                            | No           | Yes               | Yes        |
| Impact analysis                                 | Yes          | Yes               | Yes        |
| Remove offline devices                          | No           | Yes               | Yes        |
| TI Zones                                        | Yes          | Yes               | Yes        |
| Device to Zone / zoneset participation analysis | Yes          | Yes               | Yes        |
| LSAN Zones                                      | No           | Yes               | Yes        |
| Rolling back to an activated zone database      | No           | Yes               | Yes        |
| Import or export a zone database                | No           | Yes               | Yes        |

Edition feature support

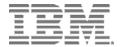

Printed in USA